Міністерство аграрної політики і продовольства України Борщівський агротехнічний коледж

# Комп'ютери та комп'ютерні технології Робочий зошит

для виконання лабораторних робіт

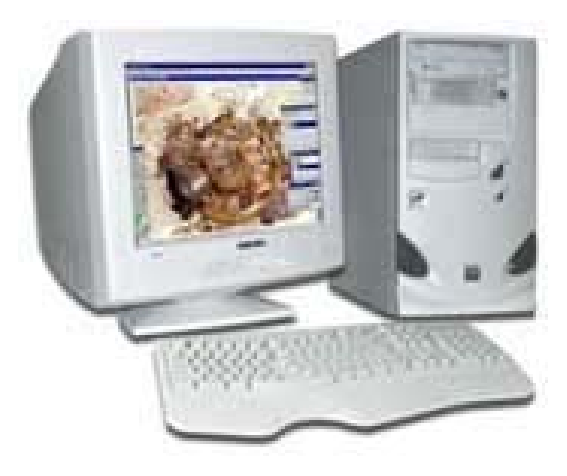

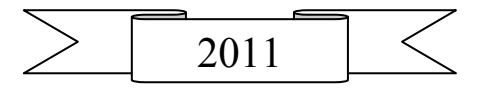

Укладач: Г.Я.Доскоч – викладач Борщівського агротехнічного коледжу.

Рецензент: Л.Г.Гонтарук – спеціаліст вищої категорії, викладачметодист Борщівського агротехнічного коледжу.

Робочий зошит містить теоретичний і практичний матеріал з курсу, створений з метою формування в студентів інформаційної компетентності. Отримані знання, вміння та навички дадуть змогу стати досвідченим користувачем персонального комп'ютера, знавцем сучасних інформаційних технологій, закладуть основи інформаційної культури, достатні для самостійного освоєння нових програмних засобів і ефективного використання персонального комп'ютера.

Для виконання лабораторних робіт рекомендується обладнання: ПЕОМ, ОС Windows XP Professional, пакет програм Microsoft Office, мережа Internet.

Зошит охоплює усі теми, програми курсу «Комп'ютери та комп'ютерні технології».

Призначений для студентів денної та заочної форми навчання вищих навчальних закладів І-ІІ рівня акредитації навчальних закладів.

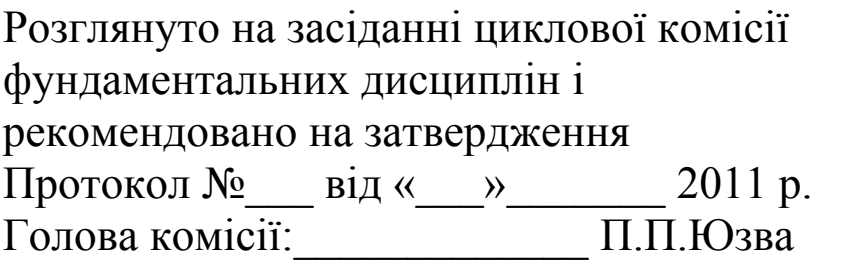

Підготовка до виконання лабораторної роботи починається заздалегідь на заняттях комп'ютеризації і закінчується вдома.

Спочатку необхідно:

- 1. Уважно прочитати опис роботи, зрозуміти її суть і поставлені завдання.
- 2. Опрацювати теоретичні відомості за конспектом чи підручником.
- 3. Вияснити хід виконання роботи, послідовність дій.
- 4. Вивчити склад і призначення об'єктів з якими працюємо.

### Виконання лабораторної роботи

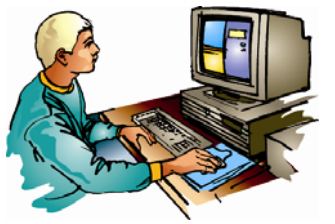

Приступаючи до виконання лабораторної роботи, насамперед:

1. Вивчіть своє робоче місце.

2. Перевірте наявність основних пристроїв ПЕОМ, необхідних для роботи.

3. Переконайтеся чи всі пристрої готові до роботи.

4. Дотримуйтесь правил експлуатації ПЕОМ та техніки безпеки.

5. Всі спостереження за роботою програм операційної системи і її додатків описуйте і зарисовуйте в зошит.

6. Оформіть звіт про виконання роботи, дайте відповіді на контрольні питання.

7. Збережіть у пам'яті ЕОМ виконану вами роботу, правильно завершіть роботу з програмами та вимкніть комп'ютер у встановленому порядку.

## ОС Windows XP

## Лабораторна робота № 1

- Тема: Робота в середовищі Windows. Вікна та дії з ними.
- Мета: Вивчити елементи робочого столу. Навчитися користуватися об'єктом "Мій комп'ютер", панеллю задач, виконувати дії з вікнами, вимикати комп'ютер.

## *Теоретичні відомості*

Ви починаєте вивчати операційну систему Windows XP. Увімкніть комп'ютер і розгляньте екран – це робочий стіл користувача (рис. 1). На ньому є панель задач, розгорнуте каскадне меню та підписані піктограми, які позначають різні об'єкти. Ми під об'єктами будемо вважати папки, прикладні (Word, Ехсеl тощо) та системні (Мій комп'ютер, Кошик тощо) програми, ототожнювати файли, оскільки піктограма репрезентує об'єкт.

Піктограма програми має вигляд картинки, закритої папки, ярлика – картинки зі стрілкою, документа – аркуша паперу тощо.

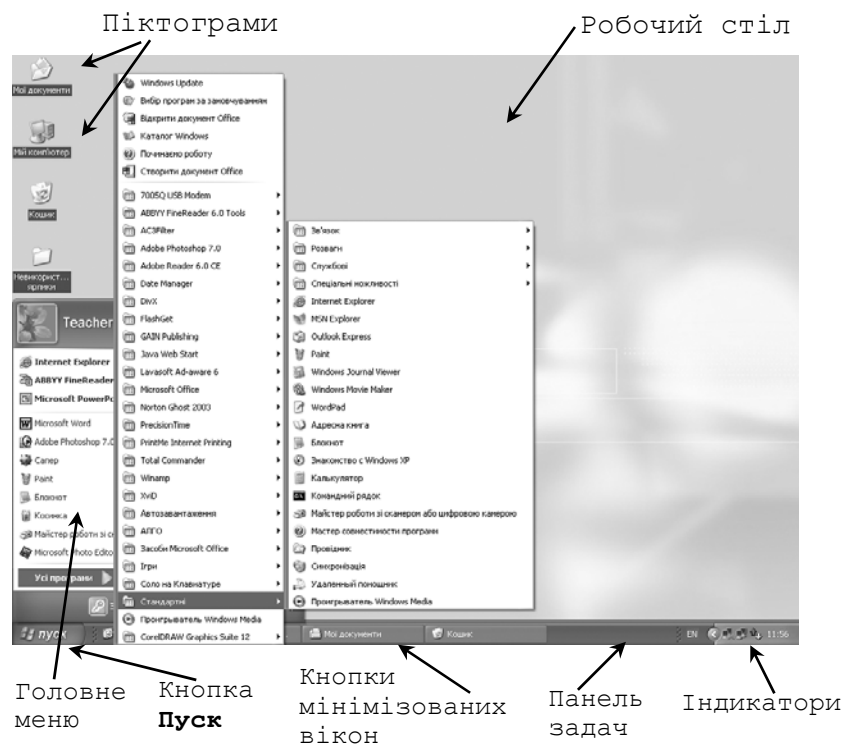

*Рис. 1.* Робочий стіл користувача.

Зверніть увагу на піктограму об'єкта "Мій комп'ютер". Цей об'єкт призначений для доступу до файлової системи і засобів керування комп'ютером.

Панель задач забезпечує швидкий доступ до програм та файлів. Вона містить кнопку Пуск, індикатори клавіатури, годинник, кнопки мінімізованих вікон тощо.

Вікно є центральним поняттям у Windows. Воно відображає зміст об'єкта (рис. 2). Вікно об'єкта (програми, папки) складається з таких основних елементів:

рядка заголовку;

рядка меню;

робочого поля вікна.

Необов'язковими елементами є рядки панелей інструментів і статусу. Розгляньте ці елементи на рис. 2.

Якщо у робочому полі не поміщається вся інформація, то вікно матиме горизонтальну і вертикальну смуги прокручування з бігунцями. Бігунці переміщують, щоб побачити усе поле.

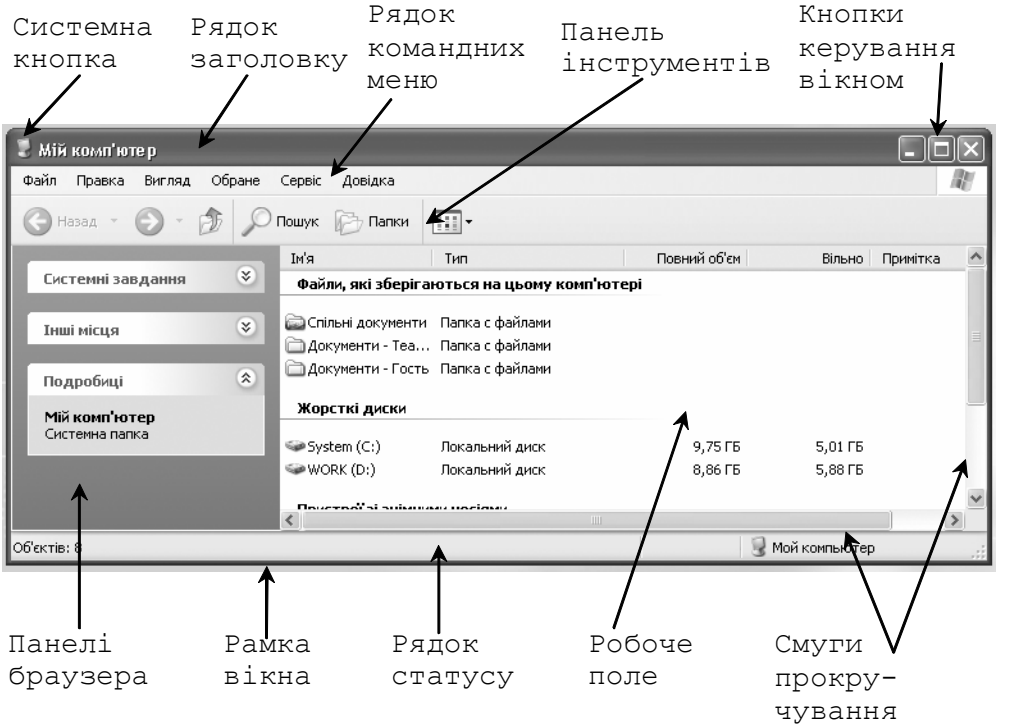

*Рис. 2.* Вікно програми "Мій комп'ютер".

Розміри вікна можна змінювати, а саме вікно перетягувати з одного місця на інше.

Для збільшення чи зменшення розмірів вікна курсор встановлюють на межі вікна або в кутку (курсор змінить вигляд), натискають на ліву клавішу миші і, не відпускаючи її, перетягують межу.

Вікно можна розгорнути на весь екран — , надати йому попереднього вигляду —  $\Box$  чи закрити —  $\Box$ , якщо воно зайве. Якщо ж вікно потрібне, але воно займає на екрані надто багато місця, його мінімізують — . Мінімізоване вікно набуває вигляду підписаної кнопки на панелі задач.

Закрити вікно (і відповідну програму) можна одним із таких шести способів:

- клацнути на кнопці $\boxed{\times}$ :
- двічі клацнути на системній кнопці (вона є ліворуч у рядку заголовка вікна і має вигляд рисунка);
- клацнути на системній кнопці один раз і з отриманого меню виконати команду Закрити;
- клацнути на пункті Файл і виконати команду Закрити;
- клацнути правою кнопкою у рядку заголовка (отримаєте контекстне меню рядка) і виконати команду Закрити;
- натиснути на комбінацію клавіш  $\text{Alt} + \text{F4}$  (закрити поточне вікно) або Shift + Ail + F4 (закрити декілька підпорядкованих вікон). Мінімізоване вікно можна закрити одним із таких способів:
- викликати контекстне меню кнопки, клацнувши над нею правою клавішею миші, і виконати команду Закрити;
- натиснути по черзі на кнопки на панелі задач: вікна відкриються → закрити їх відомими способами.

Щоб отримати контекстне меню елемента, треба клацнути над елементом правою клавішею миші.

Користувач може налаштовувати вигляд екрана (робочого столу): змінювати кольори всіх елементів вікон, добирати з меню до вподоби тло, а також вигляд рисунка основного екрана.

Окрім вікон програм і папок, є так звані діалогові вікна команд, які відкриваються під час роботи з командами меню (рис. 3 тощо). Увівши потрібні дані, їх закривають кнопками ОК або Відмінити (Скасувати) (залишаються попередні параметри).

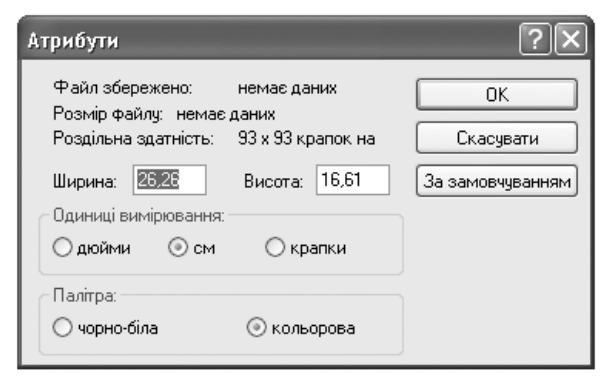

# *Рис. 3.* Діалогове вікно "Атрибути".

### Хід роботи

- 1. Відкрийте вікно об'єкта "Мій комп'ютер". Двічі клацніть над його піктограмою лівою клавішею миші.
- 2. Розгорніть вікно на весь екран. Клацніть лівою кнопкою миші на кнопці $\blacksquare$
- 3. Надайте вікну попереднього вигляду
- 4. Мінімізуйте вікно
- 5. Розгорніть мінімізоване вікно. Клацніть над кнопкою "Мій комп'ютер" у панелі задач.
- 6. Закрийте вікно <sup>2</sup> .Закрити вікно можна одним з описаних способів.
- 7. Знову відкрийте вікно об'єкта "Мій комп'ютер".
- 8. Змініть розміри вікна. *Чи є у вікні смуги прокручування*?
- 9. Зменшіть розміри вікна, щоб з'явились смуги прокручування.
- 10. Поекспериментуйте зі смугами прокручування. Перетягуйте бігунці або клацайте лівою кнопкою миші на кнопках (для вертикального  $\blacksquare$   $\blacksquare$   $\blacksquare$  або горизонтального перегляду) тощо.
- 11. Виберіть найоптимальніший, на вашу думку, розмір вікна.
- 12. Активізуйте (викличте) контекстне меню робочого поля вікна. Щоб викликати контекстне меню елемента (тут - робочого поля), треба над елементом (тут – над чистим місцем поля) клацнути правою клавішею миші.
- 13. Розташуйте піктограми у вікні п'ятьма способами.

Є п'ять способів розташування піктограм у вікні: ескізи сторінок, плитка, значки, список, таблиця (детально). Виберіть у контекстному меню пункт Вигляд, перейдіть у його підменю і виберіть Плитка або Список. Спостерігайте за змінами у робочому полі.

14. Виконайте пункти 12-13, щоб задати інші три способи розташування піктограм.

Розташувавши піктограми у вигляді таблиці (пункт Таблиця), *перепишіть у звіт* характеристики (властивості) декількох об'єктів.

\_\_\_\_\_\_\_\_\_\_\_\_\_\_\_\_\_\_\_\_\_\_\_\_\_\_\_\_\_\_\_\_\_\_\_\_\_\_\_\_\_\_\_\_\_\_\_\_\_\_\_\_\_\_\_\_\_ \_\_\_\_\_\_\_\_\_\_\_\_\_\_\_\_\_\_\_\_\_\_\_\_\_\_\_\_\_\_\_\_\_\_\_\_\_\_\_\_\_\_\_\_\_\_\_\_\_\_\_\_\_\_\_\_\_

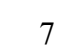

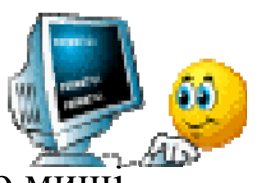

Значки, але тепер користуйтеся засобами основного меню вікна.

Виберіть в основному меню пункт Вигляд і потрібний підпункт. Яке розташування піктограм Вам більше до вподоби? Якщо піктограм мало, то варто вибирати Ескізи або Плитка, а якщо багато, то — Список.

16. Увімкніть/вимкніть панель інструментів і рядок статусу вікна. Скористайтеся відповідними командами пункту Вигляд основного меню. *Перерисуйте вигляд панелі у звіт. Яку інформацію містить рядок статусу (див. рис. 2)?\_\_\_\_\_\_\_\_\_* 

*\_\_\_\_\_\_\_\_\_\_\_\_\_\_\_\_\_\_\_\_\_\_\_\_\_\_\_\_\_\_\_\_\_\_\_\_\_\_\_\_\_\_\_\_\_\_\_\_\_\_\_\_\_\_\_\_\_\_\_\_\_ \_\_\_\_\_\_\_\_\_\_\_\_\_\_\_\_\_\_\_\_\_\_\_\_\_\_\_\_\_\_\_\_\_\_\_\_\_\_\_\_\_\_\_\_\_\_\_\_\_\_\_\_\_\_\_\_\_\_\_\_\_* 

17. Змініть розташування піктограм у вікні перетягуванням.

18. Відкрийте вікно диска С:, або D: або іншого. Дослідіть характеристики диска: обсяг диска, а також обсяг у байтах і відсотках вільного місця на диску.

*Які об'єкти є у вікні? Перепишіть назви трьох папок і двох файлів у*  $3 \sin \theta$ 

Закрийте діалогове вікно.

19. Відкрийте будь-яку папку, що є на диску.

*Перепишіть назви чотирьох об'єктів у звіт і зазначте чи це папка, файл або інше.* \_\_\_\_\_\_\_\_\_\_\_\_\_\_\_\_\_\_\_\_\_\_\_\_\_\_\_\_\_\_\_\_\_\_\_\_\_\_\_\_\_\_\_\_

Закрийте папку.

- 20. Відкрийте три будь-які папки (можна на різних дисках). Зробіть так, щоб на екрані було декілька вікон. Останнє вікно активне, інші — пасивні.
- 21. Зробіть активними почергово інші вікна.
- 22. Упорядкуйте вікна на екрані каскадом.

Відшукайте вільне місце на панелі задач і клацніть на ньому правою клавішею миші. Якщо вільного місця немає, то спочатку розтягніть вікно панелі задач. Виберіть у контекстному меню пункт Каскадом.

- 23. Упорядкуйте вікна Зверху-донизу. *Яке розташування вікон Вам більше до вподоби?\_\_\_\_\_\_\_\_\_\_\_\_\_\_\_*
- 24. Виберіть розташування вікон каскадом, зробіть активним вікно "Мій комп'ютер".
- 25. 3горніть (мінімізуйте) усі вікна.
	- У контекстному меню панелі задач виконайте команду Показати робочий стіл.
- 26. Розгорніть мінімізоване вікно "Мій комп'ютер". Зменшіть розміри вікна до квадратного вигляду і перетягніть вікно у центр екрана.
- 27. 3акрийте вікно "Мій комп'ютер".
- 28. 3акрийте усі мінімізовані вікна об'єктів, кнопки яких є на панелі задач.
- 29. Виконайте настроювання екрана (лише з дозволу викладача!!!). Ознайомтеся з закладками діалогового вікна.

На чистому місці робочого столу клацніть правою клавішею миші отримаєте контекстне меню екрана. Виберіть пункт Властивості. Вікно, яке з'явиться, називається діалоговим вікном настроювання об'єкта. Воно має п'ять закладок: Теми, Робочий стіл, Заставка, Оформлення, Параметри. Поекспериментуйте з фоновим узором і рисунком на екрані. Для цього клацайте у текстових віконцях над назвами фонових узорів і рисунків. Тепер клацніть на закладці Оформлення і поекспериментуйте з кольоровим оформленням кожного елемента екрана: клацніть над елементом, а потім на кнопках вибору кольору для фону і тексту. Якщо кольори підібрані вдало, то підтвердіть свій вибір, натиснувши на кнопку ОК, якщо ж ні, то натисніть на кнопку Скасувати.

(*Попередження!!!:* зараз не треба експериментувати з закладкою Параметри). Закрийте вікно настроювання екрана.

30. Закінчіть роботу. Оформіть звіти.

## **Контрольні запитання**

- 1. Яке призначення об'єкта "Мій комп'ютер»?
- 2. Яке призначення панелі задач?
- 3. Які дії можна виконувати з вікнами?
- 4. З чого складається вікно об'єкта?
- 5. Що таке робочий стіл

## ОС Windows XP

## Лабораторна робота № 2

Тема: Каскадне (головне) меню. Стандартні програми Windows. Запуск програм.

Мета: Навчитися користуватися головним меню для запуску програм і налаштовування системи.

## *Теоретичні відомості*

Каскадне (головне) меню призначене для запуску програм керування роботою комп'ютера (див. рис. 1). Його формує користувач і відкриває натисканням на кнопку Пуск. З пунктом Вимкнути комп'ютер Ви ознайомлені. Розглянемо інші.

Пункт (команду) Виконати використовують для запуску програми, якщо точно знають її назву. Назву вводять у відповідне текстове поле.

Пункт (команду) Знайти застосовують для відшукання папки чи файлу за відомою назвою або кількома першими літерами назви; за словом або фразою у файлі; за датою внесення останніх змін; за розміром файлу тощо (див. рис. 2).

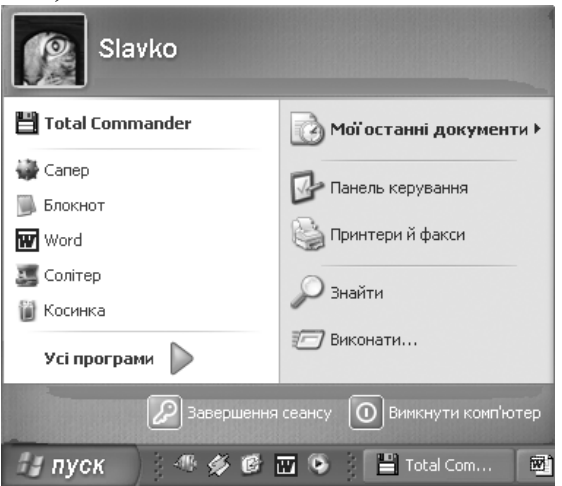

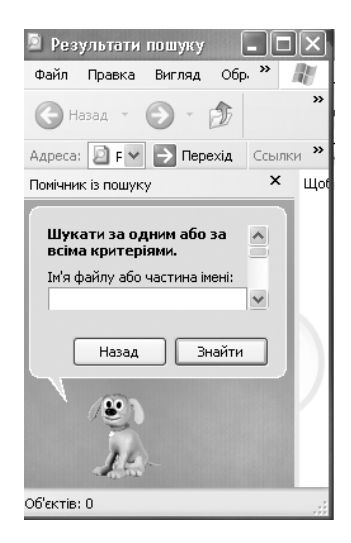

# *Рис. 1.* Каскадне (головне) меню.

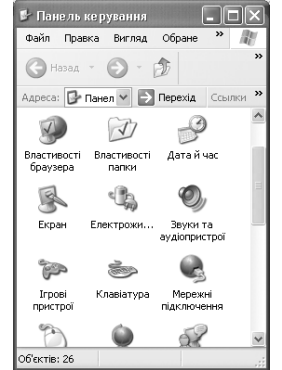

*Рис. 2.* Вікно пошуку та вікно панелі керування.

Пункт Панель керування дає доступ до панелі керування, за допомогою якої налаштовують обладнання, інсталюють та деінсталюють

програми та шрифти, корегують час, підбирають звукові ефекти тощо (рис. 2).

Пункт Мої останні документи забезпечує швидкий доступ до документів, з якими користувач працював протягом недавнього часу.

Пункт Усі програми призначений для запуску програм, що є в його підменю (див. рис. 3) Він також дає уявлення про наявні на комп'ютері програми.

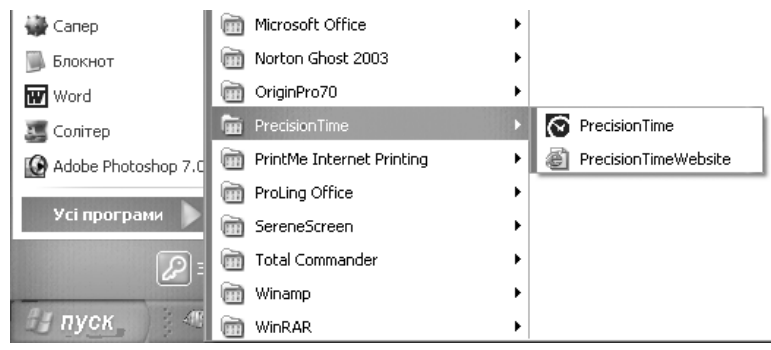

*Рис. 3.* Пункт Усі програми призначений для запуску програм, що є в його підменю.

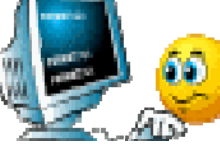

- Хід роботи
- 1. Меню Пуск містить ярлики програм, які найчастіше використовуються.
- 2. *Вкажіть їх кількість та їх назви занотуйте у звіт*.
- 3. Ознайомтесь зі списком файлів, з якими працювали останнім часом, в пункті Мої останні документи.
- 4. *Вкажіть їх кількість та назви половини з них занотуйте у звіт*.

 $\mathcal{L}_\mathcal{L} = \{ \mathcal{L}_\mathcal{L} = \{ \mathcal{L}_\mathcal{L} = \{ \mathcal{L}_\mathcal{L} = \{ \mathcal{L}_\mathcal{L} = \{ \mathcal{L}_\mathcal{L} = \{ \mathcal{L}_\mathcal{L} = \{ \mathcal{L}_\mathcal{L} = \{ \mathcal{L}_\mathcal{L} = \{ \mathcal{L}_\mathcal{L} = \{ \mathcal{L}_\mathcal{L} = \{ \mathcal{L}_\mathcal{L} = \{ \mathcal{L}_\mathcal{L} = \{ \mathcal{L}_\mathcal{L} = \{ \mathcal{L}_\mathcal{$  $\mathcal{L}_\mathcal{L} = \{ \mathcal{L}_\mathcal{L} = \{ \mathcal{L}_\mathcal{L} = \{ \mathcal{L}_\mathcal{L} = \{ \mathcal{L}_\mathcal{L} = \{ \mathcal{L}_\mathcal{L} = \{ \mathcal{L}_\mathcal{L} = \{ \mathcal{L}_\mathcal{L} = \{ \mathcal{L}_\mathcal{L} = \{ \mathcal{L}_\mathcal{L} = \{ \mathcal{L}_\mathcal{L} = \{ \mathcal{L}_\mathcal{L} = \{ \mathcal{L}_\mathcal{L} = \{ \mathcal{L}_\mathcal{L} = \{ \mathcal{L}_\mathcal{$  $\mathcal{L} = \{ \mathcal{L} \mid \mathcal{L} = \{ \mathcal{L} \mid \mathcal{L} = \{ \mathcal{L} \mid \mathcal{L} = \{ \mathcal{L} \mid \mathcal{L} = \{ \mathcal{L} \mid \mathcal{L} = \{ \mathcal{L} \mid \mathcal{L} = \{ \mathcal{L} \mid \mathcal{L} = \{ \mathcal{L} \mid \mathcal{L} = \{ \mathcal{L} \mid \mathcal{L} = \{ \mathcal{L} \mid \mathcal{L} = \{ \mathcal{L} \mid \mathcal{L} = \{ \mathcal{L} \mid \mathcal{L} = \{ \mathcal{L} \$ 

- 5. За допомогою пункту Виконати... виконайте програму з відомою назвою, а саме: mspaint.ехе.
- 6. Натисніть на кнопку Пуск. Виберіть пункт Виконати. У текстовому полі, (де миготить курсор) введіть назву програми mspaint (можна без ехе) і натисніть на кнопку ОК. Отримаєте вікно графічного редактора Paint.
- 7. Закрийте вікно будь-яким способом.
- 8. Відшукайте папку та файл за відомою назвою, а саме: папку "Мої документи" та файл Paint.
- 9. Виберіть пункт Пошук (рис. 2). У діалогове поле введіть назву Мої документи і виберіть диск, на якому шукатимете папку. Натисніть ОК. Якщо папку знайдете, то на екрані побачите її назву і властивості. Відкрийте папку (клацніть двічі на назві). *Перепишіть назви декількох папок та файлів у звіт.*

Закрийте усі вікна. Якщо папки на диску немає, побачите напис знайдено 0.

 $\overline{\phantom{a}}$  , and the contribution of the contribution of the contribution of the contribution of the contribution of the contribution of the contribution of the contribution of the contribution of the contribution of the

10. Повторіть пошук, але на цей раз введіть назву файлу. На екрані побачите список файлів, в ім'я яких входить сполучення Paint.

11. Викличте Панель керування за допомогою пункту Панель керування.

12. Перевірте правильність дати і показів годинника.

13. Відкрийте вікно програми Дата й Час (двічі клацніть на піктограмі Дата й Час), виконайте потрібні дії і закрийте усі вікна. *Перепишіть дату і час у звіт*.\_\_\_\_\_\_\_\_\_\_\_\_\_\_\_\_\_\_\_\_\_\_\_\_\_\_\_\_\_\_\_\_\_\_\_

14. Ознайомтеся також з можливостями команди Панель завдань та меню "Пуск": вікно Властивості панелі завдань та меню Пуск має дві закладки – Панель завдань та меню Пуск.

15. Користуючись пунктом Програми, у папці з назвою Стандартні знайдіть і виконайте програму Калькулятор.

16. Перемножте 456 на 123 і обчисліть квадратний корінь результату. *Запишіть результат*\_\_\_\_\_\_\_\_\_\_\_\_\_\_\_\_\_\_\_\_\_\_\_\_\_\_\_\_\_

17. Клацніть на пункті Вигляд у меню програми Калькулятор і виберіть Інженерний (науковий) калькулятор. Перемножте тепер 423 на 0,123 і на номер варіанта (номер комп'ютера, за яким Ви працюєте) та обчисліть синус результату.

18. *Відповіді занотуйте у звіт.* 

Надайте звичайного вигляду калькулятору і закрийте його вікно.

19. Запустіть програму Графічний редактор Раіnt.

20. Відшукайте та клацніть на піктограмі програми Paint, в меню Усі програми: клікаєм на кнопці Пуск, одержуємо вікно каскадного меню; шукаємо команду (пункт) Усі програми; групу програм Стандартні і у відкритому підменю шукаємо піктограму Paint.

21. Якщо редактора в списку програм немає, то запускаємо програму через команду Виконати (mspaint.exe). Процес завантаження опишіть

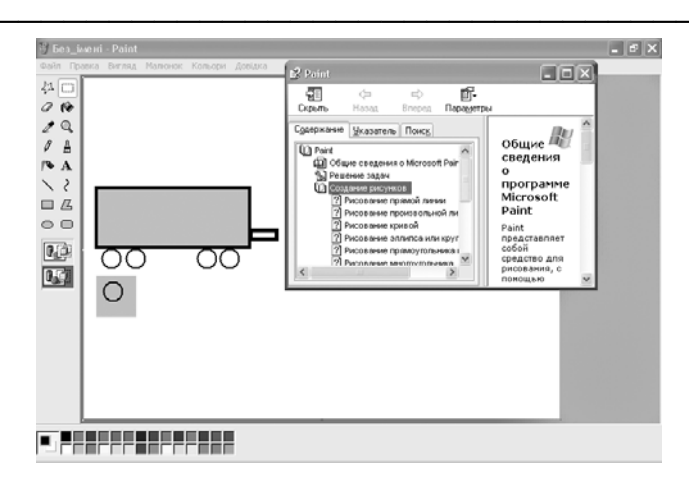

*Рис. 4.* Робоче вікно графічного редактора Paint з відкритою Довідкою.

22. Ознайомтесь з набором інструментів та основними принципами створення рисунків в даній програмі (дивіться командне меню Довідка; команда Виклик довідки).

23. Нарисуйте будинок чи щось інше. Закрийте вікно, відповівши "Ні" (No) на запит, чи зберігати файл на диску.

24. *Запишіть у звіт ім'я файлу, яке програма пропонує по* замовчуванню.

25. У меню команди Усі програми відшукайте папку Ігри.

26. Якщо така є, то в ній відшукайте гру Сапер. Ознайомтеся з правилами гри, користуючись довідковою системою програми. Спробуйте виграти.

27. У меню команди Усі програми знайдіть Ігри і запустіть гру Пасьянс (Косинка). Ознайомтеся з правилами гри, користуючись довідковою системою. програми Спробуйте виграти.

28. Закінчіть роботу. Оформіть звіти.

## **Контрольні запитання**

- 1. Яке призначення головного меню?
- 2. Яке призначення пункту **Виконати?**
- 3. Як завантажити програми у ОС Windows?

4. Які є види Калькулятора?

### 5. Яке призначення пункту **Документи?**

## ОС Windows XP

## Лабораторна робота № 3

Тема: Папки, текстові файли та ярлики.

Мета: Навчитися створювати, вилучати, копіювати, переміщати, перейменовувати папки і текстові файли, а також створювати і використовувати ярлики.

## *Теоретичні відомості*

Папки призначені для зберігання файлів та інших папок.

Над папками визначені такі дії: створення, видалення, відкривання, закривання, переміщення, пересилання (зокрема на дискету чи в пошту), копіювання, вирізання, вставляння, перейменування, створення для папки ярлика, переглядання властивостей папки. На прикладі папок розглянемо різницю між діями переміщення та копіювання.

Якщо переміщають файл чи папку у межах диска, то це відбувається швидко — змінюються лише шляхи та назви (адреси) об'єктів, а самі об'єкти запишаються на місці. Цю дію виконують методом перетягування піктограми об'єкта у потрібне заздалегідь відкрите вікно.

Переміщення на інший диск — це переписування об'єктів на нове місце і вилучення їх зі старого. Щоб виконати цю .дію методом перетягування, треба натиснути ще на клавішу Shift (під час перетягування). Пам'ятайте, якщо натиснути на клавішу Shift (перед натисканням на клавішу миші, то виберемо у вікні (об'єднаємо в групу) всі об'єкти до деякого заданого. Щоб відмітити вибір, треба натиснути на Еsс або клацнути у робочому полі вікна.

Копіювати об'єкт (створювати копію) можна в будь-яку іншу папку, диск, дискету чи на робочий стіл. Об'єкт копіюють методом перетягування піктограми у потрібне вікно, у цьому випадку треба натиснути на клавішу Сtrl.

Над текстовим файлом (документом) визначені такі ж дії, що і над папками, а також дії зберігання файлу з новою назвою, редагування, друкування тощо.

Кожному об'єкту — папці, файлові, програмі тощо — можна поставити у відповідність ярлик. Ярлик — це спеціальна піктограма зі стрілкою (рис. 1) і асоційований з нею коротенький файл, який містить адресу об'єкта. Ярлики створює користувач. Назви ярликам система дає автоматично, але їх можна редагувати.

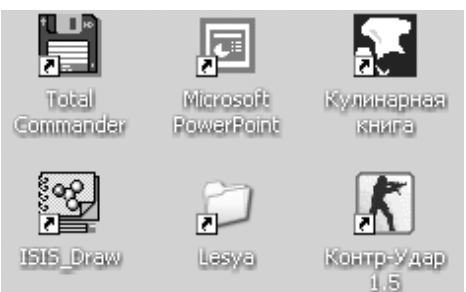

*Рис. 1.* Піктограми ярликів мають стрілки.

Над ярликами визначені дії створення, вилучення, переміщення, копіювання, перейменування.

Вилучення об'єкта є окремим видом переміщення — в Кошик. Після вилучення об'єкт зникає з вікна і з'являється в кошику.

Особливість вилучення така: реально об'єкт є у файловій системі на диску доти, доки користувач не виконає команди Очистити кошик. Вибрані файли можна повернути з кошика на попереднє місце командою Файл Відновити. Кошик очищається автоматично, якщо

простору.

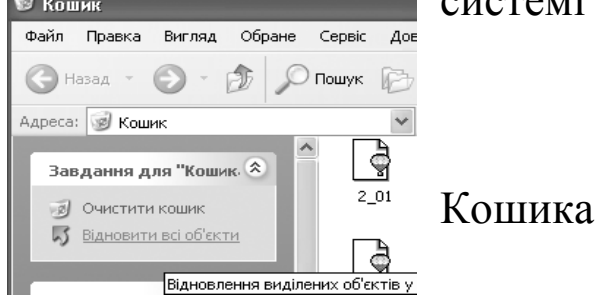

операційній сколик в серве серве до системі не вистачатиме дискового

*Рис. 2.* Фрагмент вікна

Дії над об'єктами: дисками, папками, файлами, ярликами — зручно виконувати за допомогою контекстного меню. Об'єкт вибирають, натискають на праву клавішу миші і виконують потрібну команду з меню відкрити, видалити (в кошик), створити ярлик, копіювати в буфер обміну, переміщати (вирізати) в буфер тощо.

Буфер обміну — це проміжна пам'ять, куди копіюють чи переміщають об'єкти або їхні частини з метою їх вставляння в інші об'єкти.

Хід роботи 1. На робочому диску створіть папку з назвою нашого міста.

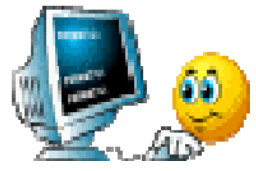

У контекстному меню робочого поля диска виберіть пункт Створити і підпункт Папка. Переключіть алфавіти, введіть назву папки, натисніть на клавішу вводу Enter або клацніть мишею.

Англійський і український алфавіти можна перемикати натисканням на певну групу клавіш або клацанням над індикатором клавіатури на панелі задач з наступним вибором алфавіту з меню.

2. Перейменуйте створену папку на Навчальна.

У контекстному меню папки виберіть (виконайте) команду Перейменувати. Введіть нову назву: Навчальна. Якщо виявиться, що папка з такою назвою уже є, то відмініть свої дії (пункт Відмінити) і перейдіть до пункту 3.

3. Відкрийте папку Навчальна.

4. Створіть у папці Навчальна папку з назвою вашої групи.

Якщо така папка уже є, то перейдіть до наступного пункту. *Назву папки запишіть у звіт*. \_\_\_\_\_\_\_\_\_\_\_\_\_\_\_\_\_\_\_\_\_\_\_\_\_\_\_\_\_\_\_\_\_\_\_\_\_\_\_\_\_\_\_\_\_\_\_\_

5. Відкрийте папку групи.

6. Створіть у папці групи особисту папку і дайте їй назву — своє прізвище. *Запишіть у звіт назву папки*.\_\_\_\_\_\_\_\_\_\_\_\_\_\_\_\_\_\_\_\_\_\_\_\_\_\_\_\_\_

7. Відкрийте особисту папку.

8. Увімкніть у вікні папки панель інструментів і рядок статусу.

Скористайтеся пунктом Вигляд з меню вікна.

*У звіт запишіть інформацію з рядка статусу*.\_\_\_\_\_\_\_\_\_\_\_\_\_\_\_\_\_\_\_\_

9. Створіть перший текстовий документ.

Щоб створити текстовим документ, виконайте команди з меню вікна: Файл Створити Текстовий документ. Отримаєте піктограму майбутнього текстового документа. Дайте документу назву — своє ім'я. Щоб написати сам текст, викличте текстовий редактор, двічі клацнувши над створеною піктограмою. *Яка назва викликаного текстового редактора? Запишіть у звіт.*

10. У текстовий документ введіть текст: своє прізвище, ім'я, по батькові. *Запишіть у звіт ім'я та вміст файлу*.

 $\mathcal{L}_\text{max}$  and  $\mathcal{L}_\text{max}$  and  $\mathcal{L}_\text{max}$  and  $\mathcal{L}_\text{max}$  and  $\mathcal{L}_\text{max}$  and  $\mathcal{L}_\text{max}$ 

 $\overline{\phantom{a}}$  , and the contribution of the contribution of the contribution of the contribution of the contribution of  $\overline{\phantom{a}}$ 

Збережіть текстовий документ і закрийте його вікно.

Щоб зберегти на диску документ, виконайте пункт Файл і підпункт Зберегти, або, закриваючи вікно документа, на запит системи дайте відповідь Зберегти.

*11.* Створіть і збережіть другий текстовий документ з назвою Адреса і текстом — вашою адресою. *Вміст та ім'я запишіть у звіт.* 

12. Дослідіть властивості двох текстових файлів.

Щоб властивості постійно були на екрані, треба у панелі інструментів (включіть панель, якщо її немає) натиснути на останню кнопку Таблиця значки розташуються у вигляді таблиці з відображенням властивостей. *Перепишіть у звіт властивості двох текстових файлів*.

 $\mathcal{L}_\text{max}$  and  $\mathcal{L}_\text{max}$  and  $\mathcal{L}_\text{max}$  and  $\mathcal{L}_\text{max}$  and  $\mathcal{L}_\text{max}$  and  $\mathcal{L}_\text{max}$ 

13. Створіть ярлики для особистої папки і текстових документів.

Щоб створити ярлик папки чи документа, треба виконати команду Створити ярлик (за допомогою контекстного меню папки чи документа або користуючись пунктом Файл з меню вікна). *Перепишіть властивості та назви ярликів у звіт*. \_\_\_\_\_\_\_\_\_\_\_\_\_\_\_\_

14. Перемістіть ярлики з особистої папки у папку Навчальна.

Для переміщення об'єкта його піктограму треба захопити мишею і перетягнути у потрібне місце.

15. Скопіюйте один текстовий файл з особистої папки у папку Навчальна способом перетягування піктограми файлу.

Для копіювання об'єкта його піктограму треба перетягнути у потрібне місце, натиснувши на клавішу Ctrl під час перетягування.

*16.* Скопіюйте другий текстовий файл з особистої папки у папку Навчальна, використовуючи буфер обміну. *Процес опишіть у звіт.*

 $\mathcal{L}_\text{max}$  and  $\mathcal{L}_\text{max}$  and  $\mathcal{L}_\text{max}$  and  $\mathcal{L}_\text{max}$  and  $\mathcal{L}_\text{max}$  and  $\mathcal{L}_\text{max}$  $\mathcal{L}_\text{max}$  and  $\mathcal{L}_\text{max}$  and  $\mathcal{L}_\text{max}$  and  $\mathcal{L}_\text{max}$  and  $\mathcal{L}_\text{max}$  and  $\mathcal{L}_\text{max}$ 

17. Вилучіть файли і ярлики з папки Навчальна. Особисту папку не вилучайте.

Для вилучення об'єкта його піктограму треба перемістити в кошик.

18. Поверніть ярлики з Кошика у папку Навчальна.

Загляньте в кошик (двічі клацніть на піктограмі Кошик). Виберіть потрібні піктограми і виконайте команду Відновити.

19. За допомогою ярликів відкрийте папку і текстовий документ.

Двічі клацніть на ярлику папки — розкриється особиста папка. Двічі клацніть на ярлику текстового документа — відкриється текстовий

документ. Закрийте його.

20. Активізуйте папку Навчальна і вилучіть усі файли і ярлики. Вилучення виконайте засобами пункту Файл з меню вікна.

21. Закінчіть роботу. Закрийте усі вікна. Оформіть звіти.

# **Контрольні запитання**

- 1. Яке призначення папки?
- 2. Що таке ярлик?
- 3. Які дії визначені над папками (файлами)?
- 4. Яке призначення контекстного меню об'єкта?
- 5. Як дослідити властивості папки (текстового документа)?

## Розділ ІІ

# Редактор текстів Microsoft Word

# Лабораторна робота № 4

Тема: Microsoft Word. Створення документа.

Мета: Навчитися готувати програму-редактор до роботи і створювати найпростіший текстовий документ.

# *Теоретичні відомості*

Текстовий редактор, наприклад Word, можна запустити декількома способами: за допомогою ярлика програми-редактора, піктограми редактора, меню. Командою Файл Відкрити відкривають існуючий документ, а Файл Новий — створюють новий. Відкриється вікно текстового редактора, що міститиме вікно документа з назвою, наприклад, Вірш. Вікно програми складається з:

- рядка заголовку, в якому є назва програми і документа та кнопки керування вікном програми;
- рядка командних меню з кнопками керування вікном документа;
- панелей інструментів;
- робочого поля документа зі смугами прокручування і кнопками задання вигляду документа;
- рядка статусу.

Наявність у робочому полі І-подібного (текстового) курсору дає змогу вводити текст. Однак часто перед першим сеансом користувач готує середовище до роботи. За допомогою команд основного меню або

кнопок панелей інструментів, що їх дублюють, задають чи перевіряють ввімкнення потрібних параметрів (режимів) функціонування програми – редактора. Найчастіше виконують такі підготовчі дії:

- задають параметри сторінки (розмір s поля);
- вибирають вигляд документа;
- вмикають панелі інструментів і лінійку;
- задають розміри абзацного відступу;
- вибирають стиль чи окремі елементи стилю майбутнього тексту (якщо стиль Звичайний не влаштовує);
- вмикають засоби автоматичного перевіряння правопису;
- присвоюють паролі документу, якщо його треба захистити.

Процес налаштовування — це введення даних у відповідні діалогові вікна: Параметри та інші.

Розглянемо правила роботи користувача з діалоговими вікнами (рис. 2) (вони для Windows-програм однакові). Елементами діалогового вікна є *закладки*, *текстові поля*, *кнопки*, *вікна*-*списки*, *вимикачі*, *перемикачі*.

У *текстовому полі* діалогового вікна треба клацнути кнопкою миші, щоб з явився І-подібний курсор, і ввести потрібний текст.

Якщо праворуч від віконця є кнопка - лю клацнувши на ній, отримаємо список дій з якого можна вибрати потрібни

Якщо у вікні є число, а поруч дві кнопки  $\mathbb{I}^*$   $\blacksquare$ , то клацаючи над ними можна збільшити або зменшити значення числа у *вікні* - *лічильнику*. Можна задавати різні параметри функціонування програми.

Параметр може бути або заданий (ввімкнений), або ні (вимкнений). Параметри (режими) групуються на закладках за призначенням і бувають незалежні (рис. 1) та залежні.

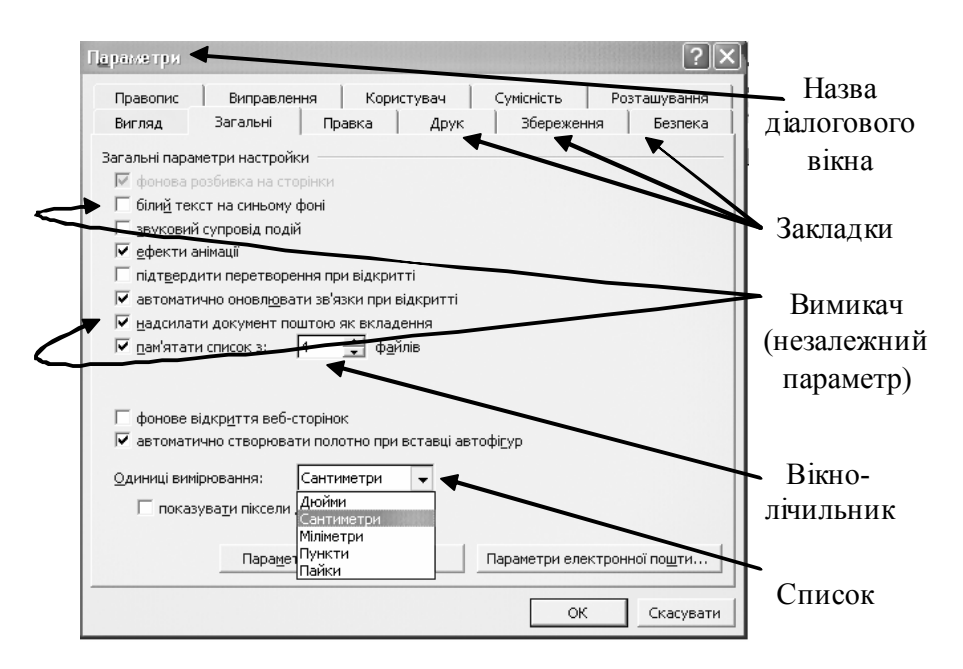

*Рис. 1.* Діалогове вікно Параметри з закладками.

Для ввімкнення чи вимкнення параметра треба клацнути у полі його *вимикача* (прямокутник незалежний параметр) чи *перемикача* (кружечок  $\Box$  - залежний параметр).

Незалежні параметри з деякої групи можуть бути ввімкнені одночасно. Ввімкнений режим буде позначений прапорцем у прямокутнику

Серед залежних режимів увімкненим може бути тільки один. Він зображається чорним кружечком у колі .

Якщо деякі параметри та режими треба задати не лише для поточного, але і для документів, які створюватимете у майбутньому, то потрібно натиснути на кнопку За замовчуванням.(якщо така є).

Увімкнути чи вимкнути *панелі інструментів* можна засобами пункту Вигляд і підпункту Панелі інструментів. Найчастіше користуються такими панелями: *Стандартна*, *Форматування*, *Рисування*.

Є декілька способів *Відображення документа* на екрані для візуального огляду (пункт меню Вигляд, рис. 2) *звичайний*, *веб документ*, режим *розмітки*, режим *структури*. Найчастіше задають вигляд в режимі розмітки (найбільш зручний).

Зручно увімкнути *лінійку* (підпункт Лінійка меню Вигляд), щоб простежити за горизонтальними і вертикальними розмірами сторінки, абзацними відступами тощо.

Увімкнувши *панелі* та *лінійку* (якщо вони були вимкнуті), задавши та перевіривши параметри, можна вводити текст.

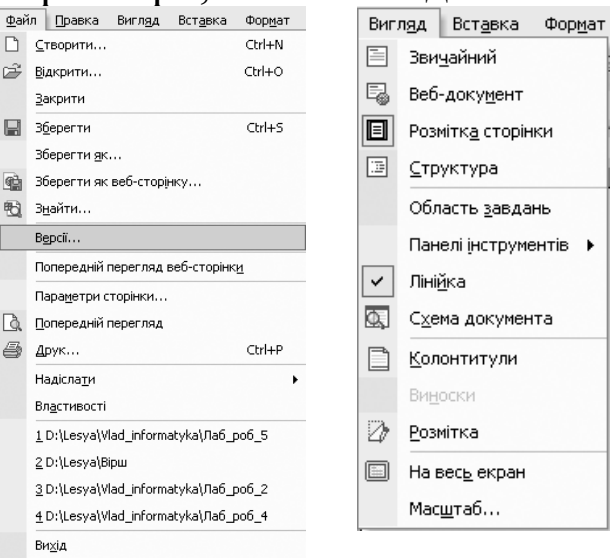

*Рис. 2.* Команди з пунктів меню Вигляд та Файл.

Закінчити роботу з редактором можна або засобами пунктів меню  $\Phi$ айл  $\Rightarrow$  Вихід, або закривши усі вікна (Alt + F4).

#### Хід роботи

1. Запустіть текстовий редактор і розгляньте його меню.

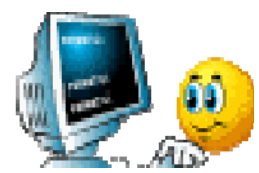

Запуск рекомендується виконати, використовуючи ярлик редактора або піктограму документа у форматі Word.

*Перепишіть по чотири команди з меню* Файл *і* Вигляд *у звіт*.

 $\mathcal{L}_\mathcal{L} = \mathcal{L}_\mathcal{L} = \mathcal{L}_\mathcal{L}$  $\mathcal{L}_\mathcal{L} = \mathcal{L}_\mathcal{L} = \mathcal{L}_\mathcal{L}$ 

2. Увімкніть панелі інструментів *Стандартну* та *Форматування* і *лінійку*. Задайте вигляд документа *Звичайний*. Якщо уже все задано, то перейдіть до пункту 3.

Вигляд  $\Rightarrow$  Панелі інструментів  $\Rightarrow$  Натисніть кнопку з назвою відповідної панелі.

Вигляд ⇒Лінійка. Вигляд ⇒ Звичайний.

3. Задайте параметри сторінки.

Файл  $\Rightarrow$  Параметри сторінки...  $\Rightarrow$  У відкритій закладці Поля задайте усі чотири поля сторінки по *2 см* Розгорніть закладку Розмір паперу, клацнувши на назві, і переконайтеся, що формат сторінки є *А4*, а орієнтація *Книжкова* (вертикальна) Закрийте діалогове вікно Параметри сторінки, натиснувши на ОК.

4. Ознайомтеся з описом стилю Звичайний.

Формат Стилі та форматування... У списку стилів знайдіть назву Звичайний, наведіть на неї курсор і зачекайте  $\Rightarrow$  з'явиться опис стилю.

*Перепишіть опис стилю у звіт.* 

Закрийте вікно Стилі та форматув×ння...

5. Змініть шрифт та його розмір (наприклад, задайте Courier New і 18).

Скористайтеся відповідними кнопками панелі інструментів.

6. Переконайтеся, що вигляд шрифту нормальний, і задайте спосіб вирівнювання тексту - з обох боків.

Кнопки жирний (Ж), курсив (*К*), підкреслений (П) шрифт ненатиснуті. 7. Задайте сантиметри як одиниці вимірювання на лінійці.

Сервіс  $\Rightarrow$  Параметри...  $\Rightarrow$  На закладці Загальні задайте одиниці вимірювання — *сантиметри*  $\Rightarrow$  Перейдіть на закладку Правопис.

8. Перевірте, чи задано параметри: Автоматично перевіряти орфографію і Завжди пропонувати заміну?

На закладці Правопис задайте ці режими. ⇒ Перейдіть на закладку Збереження.

9. Задайте час автозберігання документа — 23 хвилин.

Уведіть число 23 у відповідне віконце на закладці Збереження. Перейдіть на закладку Безпека.

10. Задайте два паролі: для відкриття документа і (такий самий) для дозволу записувати зміни у файл. Пароль для всіх такий: 12345.

На закладці Безпека введіть паролі (12345) у відповідні текстові віконця (паролі ви не побачите)  $\Rightarrow$  Занотуйте *паролі* у звіт!!!  $\Rightarrow$ Натисніть на  $OK \Rightarrow \Pi$ ідтвердіть паролі, повторно їх увівши  $\Rightarrow$  Закрийте вікно Параметри, натиснувши на ОК.

11. Виберіть мову для перевірки правопису — українську.

Сервіс  $\Rightarrow$  Мова  $\Rightarrow$  Вибрати мову...  $\Rightarrow$  Виберіть мову у вікні - списку — *українська*  $\Rightarrow$  ОК.

12. Задайте режим перенесення слів.

Сервіс Мова Розставлення переносів... *Автоматичне розставлення переносів* ОК

13. Задайте абзацний відступ 1 *см*.

Пересуньте верхній трикутник на лінійці праворуч на 1 см.

14. Дайте назву створюваному документу — ваше Прізвище і слово Док1.

Файл Зберегти як... Клацніть у діалоговому вікні текстове поле ім'я файлу і введіть текст: *Прізвище Док1* Закрийте вікно, натиснувши на кнопку Зберегти.

*У якій папці буде збережено документ*? *Яке його ім'я*? – *занотуйте у звіт*. \_\_\_\_\_\_\_\_\_\_\_\_\_\_\_\_\_\_\_\_\_\_\_\_\_\_\_\_\_\_\_\_\_\_\_\_\_\_\_\_\_\_\_\_\_\_\_\_\_\_\_\_\_\_\_

15. Уведіть запропонований Вам текст. Текст вводьте, не форматуючи його.

\_\_\_\_\_\_\_\_\_\_\_\_\_\_\_\_\_\_\_\_\_\_\_\_\_\_\_\_\_\_\_\_\_\_\_\_\_\_\_\_\_\_\_\_\_\_\_\_\_\_\_\_\_\_\_\_\_\_\_\_\_\_\_

16. Збережіть текст на диску. Файл  $\Rightarrow$  Зберегти.

17. Перевірте правопис і виправте помилки. Сервіс  $\Rightarrow$  Правопис...

18. Скільки слів і символів є у набраному тексті?

 $\Phi$ айл  $\Rightarrow$  Властивості  $\Rightarrow$  Статистика.

*Запишіть у звіт*. \_\_\_\_\_\_\_\_\_\_\_\_\_\_\_\_\_\_\_\_\_\_\_\_\_\_\_\_\_\_\_\_\_\_\_\_\_\_\_\_\_\_\_\_\_

19. 3бережіть текст.

20. Ліквідуйте захист паролями і збережіть текстовий документ з попередньою назвою.

 $\mathcal{L}_\text{max}$  and  $\mathcal{L}_\text{max}$  and  $\mathcal{L}_\text{max}$  and  $\mathcal{L}_\text{max}$  and  $\mathcal{L}_\text{max}$  and  $\mathcal{L}_\text{max}$ 

Сервіс  $\Rightarrow$  Параметри  $\Rightarrow$  закладка Безпека  $\Rightarrow$  вилучіть паролі клавішею Delete *у текстових полях* ОК.

21. Закрийте всі вікна. Закінчіть роботу. Оформіть звіти.

## **Контрольні запитання**

1. З яких елементів складається вікно програми MS Word?

- 2. Як вставити порожній рядок у текст?
- 3. Які є панелі інструментів у MS Word?
- 4. Як перевірити правопис у документі?
- 5. Як об'єднати два абзаци у один

## Розділ ІІ

## Редактор текстів Microsoft Word

## Лабораторна робота № 5

Тема: Microsoft Word. Форматування текстових документів.

Мета: Навчитися форматувати тексти і створювати ділові листи.

## *Теоретичні відомості*

Форматувати текст означає надати йому такого вигляду, який потрібен користувачу. Форматування виконують за допомогою *команд* відповідного *меню* або *кнопок панелі форматування* (рис. 1), які дають змогу задати таке:

- стиль документа;
- шрифт;
- $\triangle$  розмір символів у пунктах (28 пунктів = 1 см);
- стиль шрифту: товстий, курсив, підкреслений;
- вирівнювання: до лівого краю, до центру, до правого краю, двобічне;
- нумерований список;
- маркований (позначений) список;
- зсув фрагмента ліворуч;
- зсув фрагмента праворуч;
- текст у рамці тощо.

Для форматування тексту його треба спочатку *виокремити* (кажуть також: вибрати, *виділити*). Цей текст буде виділений інверсним кольором. Текст виокремлюють так: клацають на початку фрагмента і перетягують курсор над текстом, утримуючи затиснутою ліву клавішу миші.

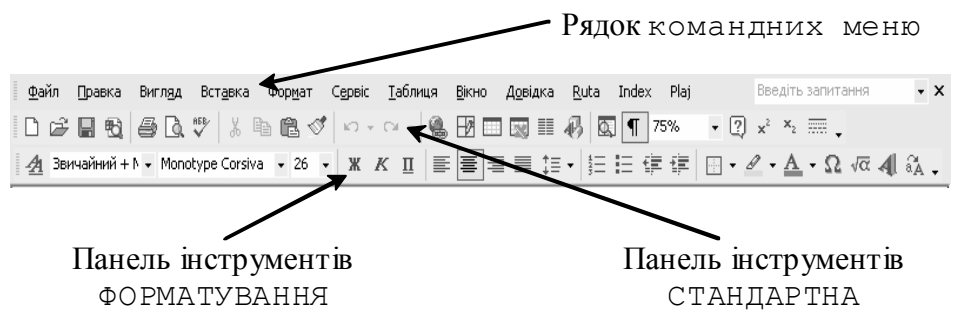

*Рис. 1* Меню програми Word,

панелі Стандартна і Форматування.

Розглянемо швидкі способи виокремлення елементів тексту:

- щоб виділити слово, треба клацнути на ньому двічі;
- щоб виокремити рядок, потрібно клацнути в лівому полі рядка;
- щоб виділити речення, треба натиснути на клавішу Shift і клацнути двічі в межах речення;
- щоб виділити абзац, потрібно клацнути тричі;
- щоб виокремити увесь текст (усі абзаци), треба виконати комбінацію  $C \mid r \mid + A$

До виділеного фрагмента можна застосувати додаткові ефекти перетворення шрифтів (Формат  $\Rightarrow$  Шрифти), зокрема, створення верхніх чи нижніх *індексів*, *закреслень* і *підкреслень*, *контурів* і *тіней*, *інтервалів* тощо; а також *ефекти анімації*: феєрверк, неонова реклама, мурашки, мерехтіння та ін.

## Хід роботи

1. Запустіть програму-редактор і підготуйте документ до введення тексту. Паролі не задавайте. Перевірте і задайте основні параметри і режими, а інші можете змінити пізніше.

2. Введіть перший текст — титульну сторінку звіту до лабораторної роботи. Введіть текст так: Міністерство аграрної політики України Борщівський агротехнічний коледж Відділення «Техніка аграрного виробництва Комп'ютеризація с.г. виробництва Лабораторна робота № 5 Тема: Редактор текстів. Форматування текстів Варіант: № ........ (номер комп'ютера) Виконав: прізвище та ініціали Група ............. Дата: ........ квітня 2009 р. Викладач: прізвище та ініціали Борщів 2009 3. Форматуйте текст, змінюючи розміри і тип шрифту, так щоб текст мав, наприклад, ось такий вигляд: Міністерство аграрної політики України Борщівський агротехнічний коледж *Відділення»Техніка аграрного виробництва» Комп'ютеризація с.г. виробництва*

Лабораторна робота № 5

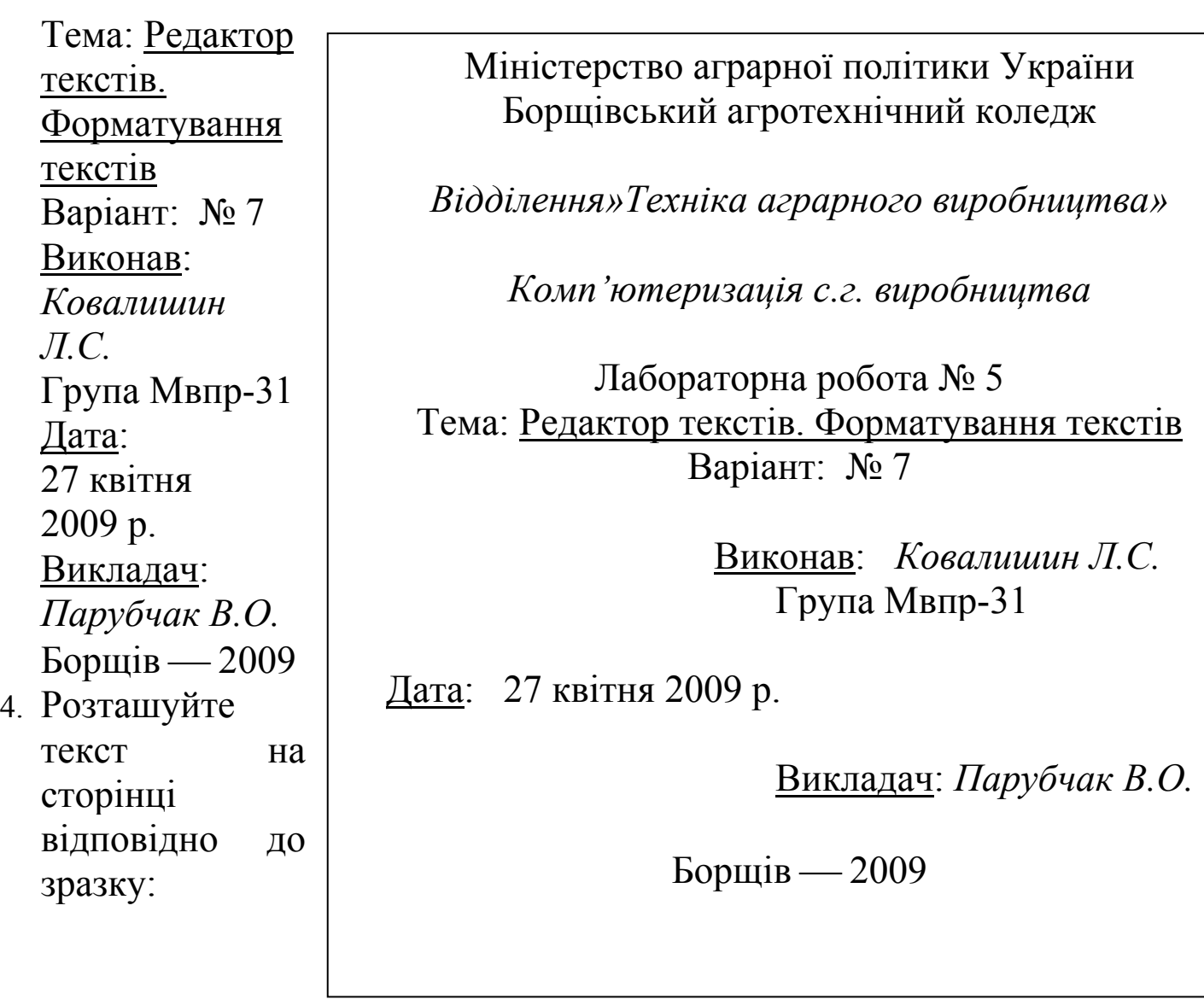

5. Перевірте, чи

оптимально розташований текст на аркуші.

Застосуйте кнопку Попередній перегляд на панелі інструментів або відповідну команду Файл Попередній перегляд. Закрийте попередній перегляд: кнопка Закрити.

6. Задайте різні перетворення шрифтів і ефекти анімації над окремими фрагментами.

Формат  $\Rightarrow$  Шрифт  $\Rightarrow$  Анімація  $\Rightarrow$  Вигляд (вибираємо зі списку)  $\Rightarrow$ ОК

*Опишіть (перерахуйте) у звіті використані перетворення й ефекти.*  $\mathcal{L}_\text{max}$  and  $\mathcal{L}_\text{max}$  and  $\mathcal{L}_\text{max}$  and  $\mathcal{L}_\text{max}$  and  $\mathcal{L}_\text{max}$  and  $\mathcal{L}_\text{max}$ 

 $\mathcal{L}_\text{max}$  and  $\mathcal{L}_\text{max}$  and  $\mathcal{L}_\text{max}$  and  $\mathcal{L}_\text{max}$  and  $\mathcal{L}_\text{max}$  and  $\mathcal{L}_\text{max}$ 

<sup>7.</sup> Збережіть текстовий документ з новою назвою — Прізвище Док2.

<sup>8.</sup> Створіть новий документ (тип звичайний), який міститиме діловий лист.

Структура ділового листа така: вверху ліворуч — адреса і дата, нижче — звертання, основний текст (6 абзаців), прощання і підпис.

- 9. Збережіть текстовий документ з назвою Прізвище Док3.
- 10. Виправте граматичні помилки у листі. Форматуйте текст. Заголовок зробіть великим шрифтом; перший абзац — товстим, другий — курсивом, третій — підкресленим курсивом; підпис виконайте одним з декоративних шрифтів (*Monotype Corsiva*, Comic Sans MS, Allegro BT або ін.).
- 11. Застосуйте до трьох абзаців тексту перетворення Нумерований список, а до решти трьох Маркований список за допомогою Формат ⇒ Список... ⇒ потрібна закладка...

*Зарисуйте у звіт чотири види "маркерів" для маркованих списків. Який вигляд тексту Вам більше до вподоби?* 

- 12. Збережіть виправлений текст.
- 13. Створіть діловий лист за допомогою майстра листів. Файл ⇒ Створити... ⇒ Загальні шаблони ⇒ закладка Листи
	- і факси: вибираємо *Майстер листів*; створити *Документ*; ОК.

У меню майстра клацніть на Створити один лист. Виконайте чотири кроки (увага! – дату, привітання, звертання і т.д., що пропонуються за замовчуванням можна змінювати, клацнувши у відповідному *текстовому полі*):

- На закладці Формат листа клацніть у полі *Дата* (введіть дату); виберіть один із *шаблонів*, наприклад, Сучасний лист; виберіть *стиль*, наприклад, Звичайний. Натисніть на кнопку Далі і перейдете до наступної закладки.
- На закладці Одержувач введіть *ім'я одержувача* й *адресу*; виберіть *привітання* і діловий *тип листа*; натисніть на кнопку Далі.
- $\triangleright$  Закладку Інше можете не заповнювати  $\Rightarrow$  Натисніть на кнопку Далі.
- У закладці Відправник введіть *ім'я відправника*; адресу вводити не обов'язково; виберіть форму *прощання* і натисніть на кнопку ГОТОВО.

Отримаєте майже готовий лист, куди потрібно внести основний текст — можна використати текст з пунктів 8-9 (скопіювати зміст файлу Прізвище Док3 та вставити в поточний документ).

- 14. Збережіть документ під назвою Діловий лист. *Занотуйте у звіт назви створених файлів і зазначте, де вони є*.
- 15. Продемонструйте тексти викладачеві.
- 16. Закрийте вікна. Закінчіть роботу з програмою. Оформіть звіти.

## **Контрольні запитання**

- 1. Що таке форматування тексту у MS Word?
- 2. Які є способи форматування документів у Word?
- 3. Вкажіть на основні параметри форматування абзацу?
- 4. Як здійснюється вставка спеціальних символів у Word?
- 5. Як задати ефекти анімації над фрагментами документу?

### Розділ ІІ

## Редактор текстів Word

## Лабораторна робота № 6

Тема: MS Word. Дії з фрагментами тексту.

Мета: Навчитися виконувати дії з фрагментами тексту, користуватися буфером обміну, панелями інструментів: стандартною та для рисування.

## *Теоретичні відомості*

Елементами тексту є *символ*, *слово*, *речення*, *абзац*, які називатимемо фрагментом тексту. Над фрагментом тексту визначені такі основні дії: *копіювання* в буфер обміну, *забирання* (вирізання) в буфер обміну, *вилучення* (видалення) з тексту, *вирівнювання*, *перетворення* символів: збільшення, зменшення, задання стилю написання (товстий, курсив, підкреслений та їхні комбінації) тощо.

*Буфер обміну*, як Вам вже відомо, призначений для зберігання фрагмента тексту з метою його копіювання чи переміщення як у межах документа, так і в інші документи.

Виокремлений (вибраний, виділений) фрагмент тексту *копіюють у буфер обміну* одним із трьох способів:

командою Копіювати з меню Правка;

- натисканням на кнопку Е Копіювати (стандартна панель інструментів);
- комбінацією клавіш  $Ctr1 + C$ .

Вміст буфера обміну можна *вставити в текст* у місце, *де є курсор*, одним із трьох способів:

- командою Вставити з меню Правка;
- натисканням на кнопку Вставити **радовандартної панелі**;
- комбінацією клавіш  $C \text{tr1} + V$ .

Виділений фрагмент можна *забрати з тексту* в буфер обміну також одним із трьох способів:

- командою Вирізати з меню Правка;
- натисканням на кнопку Вирізати
- комбінацією клавіш  $Ctr1 + X$ .

Виокремлений фрагмент *вилучають з тексту*, не заносячи в буфер обміну, натисканням на клавішу Del (Delete).

Для введення фрагментів, які часто повторюються, використовують *автотексти* — тексти-взірці, які спочатку заносять у бібліотеку автотекстів.

Щоб вставити автотекст, достатньо набрати на клавіатурі його перші чотири символи і натиснути на клавішу вводу.

*Рисунок* у текстовому документі можна побудувати, увімкнувши панель Інструментів Малювання (рис. 1), за допомогою кнопок з зображенням *лінії*, *прямокутника*, *еліпса* тощо. Курсор миші (а він набуде вигляду хрестика) треба розмістити в потрібному місці документа, клацнути і перемістити, щоб створити фігуру заданого розміру (автоматично може створюватися "полотно" для малювання окреслена область з написом Створіть малюнок.).

Еліпс розтягують до утворення *кола*, перетягуючи маленькі прямокутники-маркери, що є навколо нього, або під час малювання утримують натиснутою клавішу Shift. Аналогічно створюють *квадрат* — малюють прямокутник з затиснутою клавішею Shift.

Фігури можна *переміщати*, *розфарбовувати*, *розтягувати*, *стискати*, *змінювати товщину* ліній, *накладати* одну на одну, *розміщувати* в них текст різного кольору, створювати *об'ємні ефекти* чи ефекти затінювання, *повертати*. Ці дії виконують за допомогою кнопок панелі малювання, які мають такі назви: Дії, Вибір об'єктів, Автофігури, Лінія, Стрілка, Прямокутник, Овал, Напис, Об'єкт WordАrt, Додати діаграму, Додати картинку, Додати малюнок, Колір заливки, Колір ліній, Колір шрифту, Тип лінії, Тип штриха, Тип стрілки, Стиль тіні, Об'єм.

Можна скористатися з меню готових фігур (Автофігури), зокрема, для побудови блок-схем. Щоб ліквідувати невдалу фігуру, її треба вибрати (один раз клацнути на ній лівою кнопкою миші) і натиснути на клавішу Del. Нарисовані фігури є об'єктами — вони мають свої контекстні меню (які викликають звичайно – правою кнопкою миші), що

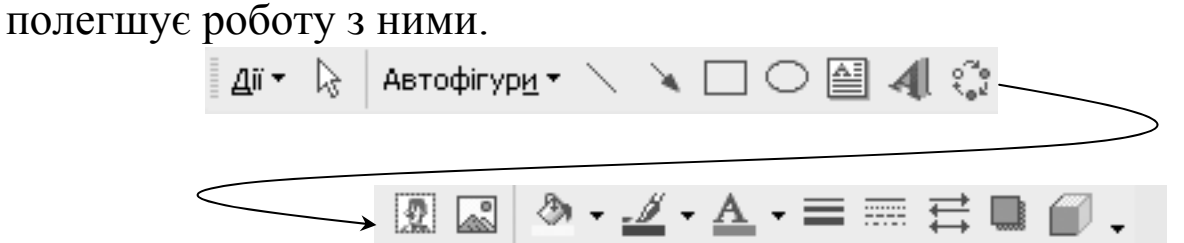

*Рис. 1* Панель інструментів Малювання.

Стартова ситуація

У файлі Заготовка.doc є підготовлений викладачем неформатований текст.

#### Хід роботи

1. Запустіть текстовий редактор MS Word.

2. Відкрийте неформатований текстовий документ Заготовка.doс і змініть його назву на Прізвище Док4.

3. Текст відформатуйте згідно з запропонованим зразком.

4. Збережіть текст і виконайте пункти 5-15.

5. Перший абзац перемістіть у кінець тексту, використовуючи буфер обміну.

6. Другий абзац повторіть двічі.

7. Заголовок відцентруйте, зробіть товстим курсивом і задайте розмір символів 16 пт.

8. Перевірте правопис у тексті. Виправте помилки.

Виконайте команду Сервіс  $\Rightarrow$  Правопис з меню чи натисніть на кнопку Правопис (\*), чи на F7 і працюйте з отриманими діалоговими вікнами.

9. Замініть усі букви "а" в тексті на своє ім'я.

Розмістіть курсор на початку тексту. Виконайте команду Замінити... з меню Правка. У текстовому полі Знайти введіть символ "а", у полі Замінити

на — своє ім'я, натисніть на кнопку Замінити все, закрийте вікно. *Запишіть у звіт скільки було виконано замін*.\_\_\_\_\_\_\_\_\_\_\_\_\_\_\_\_\_\_\_

10. Відшукайте другу за порядком букву "с" у тексті і замініть її на своє прізвище.

Розмістіть курсор на початку тексту. Виконайте команду Замінити Заповніть два текстові поля Натисніть на кнопку Знайти далі два рази  $\Rightarrow$  Натисніть на кнопку Замінити  $\Rightarrow$  Закрийте вікно.

11. Створіть автотекст: своє прізвище, ім'я та по-батькові і вставте його п'ять раз в кінці тексту (як різні абзаци).

Щоб створити автотекст, треба виконати такі дії з меню Вставка: Автотекст  $\Rightarrow$  Автотекст  $\Rightarrow$  Введіть фрагмент у текстове поле  $\Rightarrow$ Додати ОК.

Щоб вставити автотекст, треба набрати його перші чотири символи і натиснути на клавішу вводу (Enter) або виконати команди з меню: Вставка  $\Rightarrow$  Автотекст  $\Rightarrow$  Звичайний  $\Rightarrow$  Клацнути на потрібному тексті у списку.

12. Відмініть останню дію — останнє вставляння і збережіть текст.

Виконайте команду Скасувати з меню Правка або комбінацією клавіш  $C+r$ ] + Z.

13. Вставте номери сторінок у верхньому правому кутку, першу сторінку не нумеруйте.

Виконайте команду Номери сторінок... з меню Вставка і виберіть у діалоговому вікні потрібне розміщення з запропонованих списків.

*Запишіть у звіт які є способи розміщення номерів сторінок*?

\_\_\_\_\_\_\_\_\_\_\_\_\_\_\_\_\_\_\_\_\_\_\_\_\_\_\_\_\_\_\_\_\_\_\_\_\_\_\_\_\_\_\_\_\_\_\_\_\_\_\_\_\_\_\_\_\_\_\_\_\_\_\_  $\mathcal{L}_\text{max}$  and  $\mathcal{L}_\text{max}$  and  $\mathcal{L}_\text{max}$  and  $\mathcal{L}_\text{max}$  and  $\mathcal{L}_\text{max}$  and  $\mathcal{L}_\text{max}$  $\mathcal{L}_\text{max}$  and  $\mathcal{L}_\text{max}$  and  $\mathcal{L}_\text{max}$  and  $\mathcal{L}_\text{max}$  and  $\mathcal{L}_\text{max}$  and  $\mathcal{L}_\text{max}$ 

*14.* Перегляньте як розташований текст на сторінці. *Замалюйте кнопку попереднього перегляду.* \_\_\_\_\_\_\_\_\_\_\_\_\_\_\_\_\_\_\_\_\_\_\_\_\_\_\_\_\_\_\_\_\_\_\_\_\_\_\_\_\_\_

15. Збережіть текст.

*16.* Нарисуйте в кінці тексту прямокутник, а під ним розташуйте два кола. Від прямокутника до кіл проведіть лінії-стрілки. *Якою ПІ при цьому користуєтеся?*\_\_\_\_\_\_\_\_\_\_\_\_\_\_\_\_\_\_\_\_\_\_\_\_\_\_\_\_\_\_\_\_\_\_\_\_\_\_\_\_\_\_\_\_\_\_\_\_\_\_

17. Виберіть по черзі фігури і замалюйте їх різними кольорами.

18. У прямокутник введіть назву групи, а в кола - своє прізвище та прізвище друга.

Для введення тексту активізуйте контекстні меню фігур і виконайте команду Додати текст.

19. Проекспериментуйте з об'ємними ефектами для прямокутника та тінями для кіл. Зробіть зображення ефектним.

Виберіть (виокремте) прямокутник, клацніть на кнопці з зображенням куба і вибирайте ефект з отриманого меню. Виберіть коло, клацніть на кнопці з тінню від прямокутника і виберіть ефект.

20. Вставте автофігуру "Усміхнене обличчя".

Натисніть на кнопку Автофігури. Виберіть пункт Основні фігури і клацніть на потрібній. Клацніть у документі. Проекспериментуйте з фігурою: замалюйте її зеленим кольором, змініть товщину контурів, поверніть — повертайте фігуру, захопивши зелений кружечок курсором миші.

21. Вставте у документ декілька будь-яких блоків блок-схеми.

Натисніть на кнопку Автофігури і виберіть блоки з меню пункту Блок схема.

*Перерисуйте рисунок у звіт*.

22. Збережіть документ під назвою Малювання.

*Запишіть у звіт під якою назвою і де збережено текст*?

23. Продемонструйте текст і рисунки викладачеві.

24. Закінчіть роботу з програмою. Оформіть звіти.

## **Контрольні запитання**

- 1. Як створити і використати авто текст?
- 2. Як вставити нумерацію сторінок у документ Word?
- 3. Як вставити об'єкт у текстовий документ?
- 4. Для чого призначена панель інструментів Малювання?
- 5. Як нарисувати фігуру, блок-схему?

## Розділ ІІ

## Редактор текстів Word

Лабораторна робота № 7

Тема: MS Word. Побудова таблиць та діаграм.

Мета: Навчитися створювати в текстовому документі таблиці та діаграми.

*Теоретичні відомості*

Такі дані як, наприклад, списки працівників фірм з анкетними даними, інформацію про друзів чи дані виробничого характеру варто наводити у вигляді таблиць.

Таблиці призначені для наочного подання інформації.

Елементами таблиці є *клітинки* (комірки), *рядки*, *стовпці*, *рамки* і *дані*, які є в клітинках (див. рис. 1).

Таблиці створюють засобами пункту Таблиця основного меню. Є три способи створення таблиць за допомогою таких команд:

- Вставити таблицю;
- Намалювати таблицю;
- Перетворити текст в таблицю. <sub>Дані</sub> Рамки

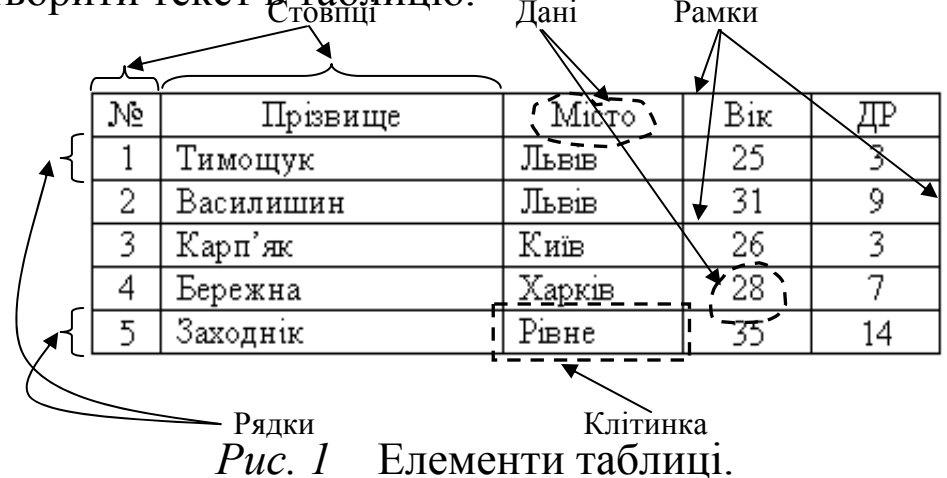

Розглянемо перший спосіб. Внаслідок виконання команди Таблиця Вставити Таблицю... отримаємо *Діалогове вікно*, де треба задати кількість стовпців і рядків майбутньої таблиці. Після натискання на кнопку ОК порожня таблиця розташується в документі там, де стояв текстовий курсор. Вводять у таблицю дані і відображають рамки.

Другий спосіб. Після виконання команди Таблиця Намалювати таблицю, з'явиться *панель інструментів* Таблиці та межі (рис. 2).

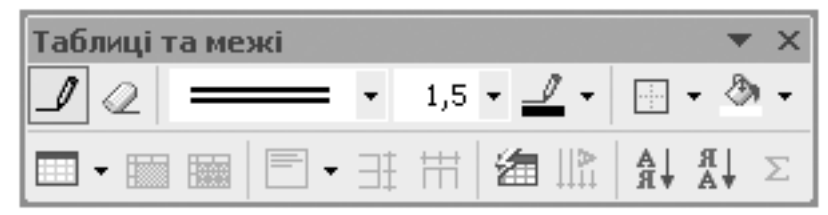

*Рис. 2* Панель інструментів Таблиці та межі.

Курсор миші набуде вигляду олівця. На цій панелі вибирають тип *лінії*, її *товщину*, *колір*. Розмістивши курсор-олівець у потрібному місці

документа, рисують структуру таблиці: спочатку зовнішній прямокутник, а пізніше — усі потрібні лінії. Клацнувши двічі в клітинці, можна вводити дані. Щоб продовжити рисування, треба клацнути на кнопці з зображенням олівця, а щоб витерти намальоване — вибрати гумку.

Третій спосіб є дуже зручний: спочатку треба ввести дані, не задумуючись над виглядом таблиці. Між даними обов'язково треба набирати *розділювач* — символ, якого немає в даних, наприклад, кому, крапку чи інше. Введений текст виділяють і застосовують команду Таблиця  $\Rightarrow$  Перетворити  $\Rightarrow$  Текст у таблицю....

Розглянемо основні дії, визначені над таблицями та їхніми елементами.

Щоб ввести дані в клітинку, треба спочатку клацнути на ній мишею (встановити курсор в клітинці).

Щоб переміщатися по таблиці, натискають на клавіші Таb (вперед), Shift + Таb (назад) чи на клавіші зі стрілками (клавіші управління курсором).

Щоб змінити розташування обмежувальних ліній, їх перетягують за допомогою миші. Можна вставляти чи вилучати рядки і стовпці. Клітинки можна об'єднати, виокремивши їх, застосувавши команду Об'єднати клітинки чи натиснувши на відповідну кнопку на панелі .

Вигляд таблиці можна змінити засобами команди Межі й Заливка... з пункту Формат. У відповідному діалоговому вікні є три закладки Межа, Сторінка і Заливка, які дають змогу зробити таке:

- вибрати тип рамки; тип, ширину і колір ліній; забрати окремі лінії.
- сторінку з таблицею взяти в рамку-рисунок.
- клітинки затінити чи замалювати їх кольором і прикрасити деяким візерунком.

Якщо таблиця містить числову інформацію, наприклад, про діяльність фірм, рекламу тощо, то її дані можна оформити також у вигляді діаграми. Щоб вставити відповідну до таблиці діаграму у текстовий документ, її треба виокремити (всю або частину) і виконати послідовність команд: Вставка  $\Rightarrow$  Малюнок  $\Rightarrow$  Діаграма. Через деякий час (що залежить від швидкодії Вашого комп'ютера) на екрані з'явиться таблиця в форматі Ехсеl, а також відповідна діаграма (стовпчикового типу).

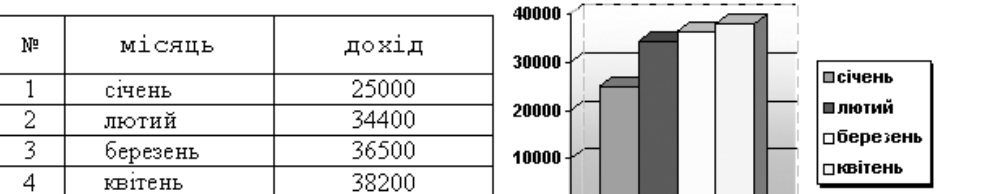

*Рис. 3* Стовпчикова діаграма.

У цей момент ще можна робити зміни в таблиці — діаграма змінюватиметься автоматично. Тип діаграми можна вибирати з запропонованого меню, клацнувши на кнопці типу. А можна нічого не змінювати, закрити вікно таблиці і клацнути на чистому полі десь у документі. Через мить стовпчикова діаграма (див. рис. 3) буде там. Тепер

можна змінити розміри діаграми чи її розташування.

Задача 1

Вибори президентів, ректорів вузів, депутатів, лідерів партій і молодіжних організацій, старост груп тощо супроводжуються опитуванням про шанси претендентів.

Створити таблицю 1 з назвою *Шанси претендентів*, де навести дані про шанси декількох претендентів (зі 100%) станом на вчора і сьогодні. Прізвища чотирьох претендентів ввести довільні, наприклад, своїх друзів. Числові дані будь-які, але сума в рядку повинна дорівнювати 100.

Така таблиця буде містити п'ять стовпців з такими заголовками: *Прізвища*, конкретне *прізвище 1*, *прізвище 2*, *прізвище 3*, *прізвище 4*; і три рядки, останні два починаються з назв рядів даних: *Вчора*, *Сьогодні*. Створити діаграму за заданою таблицею.

Задача 2

Деяка фірма планує рекламний розпродаж трьох видів товарів і сповіщає про це у рекламному повідомленні.

Створити таблицю 2 з назвою *Наші нові ціни*, де буде чотири стовпці з заголовками: *Наші товари*, *Назва 1*, *Назва 2*, *Назва 3*; і два ряди даних, що мають назви *Сьогодні*, *Завтра*. Побудувати діаграму для створеної таблиці. Назви товарів і ціни ввести довільні, наприклад, так:

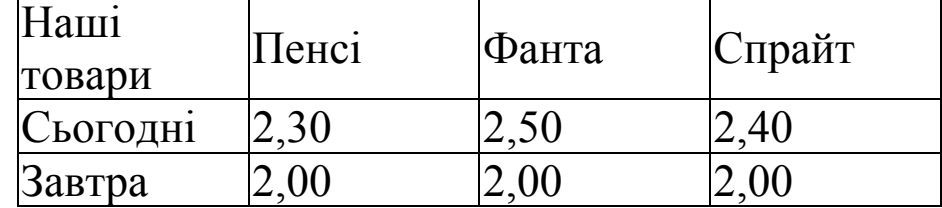

#### Задача 3

Створити таблицю 3 з назвою *Мої друзі*, де є шість стовпців і деяка (8-10) кількість рядків з даними про ваших друзів. Заголовки стовпців:

*Прізвище*, *Ім'я*, *Вік*, *Місто*, *Адреса*, *Телефон*. Дані ввести довільні. Оформіть таблицю якнайкраще.

Хід роботи

*Ескізи усіх трьох таблиць з даними повинні бути нарисовані у звіті до початку роботи. Таблиці будуватимемо трьома різними способами*.

1. Завантажте текстовий редактор MS Word.

2. У новому текстовому документі введіть заголовок таблиці: Таблиця 1. Шанси претендентів.

Відцентруйте текст у рядку і перейдіть на новий рядок.

3. Вставте таблицю.

Таблиця  $\Rightarrow$  Вставити  $\Rightarrow$  Таблицю...  $\Rightarrow$  Задайте кількість стовпців і рядків  $\Rightarrow$  ОК.

4. Введіть дані у таблицю і відцентруйте її. Увівши дані, виокремте усю таблицю і натисніть кнопку По центру  $\boxed{\equiv}$ .

5. Вставте діаграму.

Виберіть усю таблицю (але без заголовка) і виконайте такі команди: Вставка Малюнок Діаграма. Закрийте вікно електронної таблиці. Якщо потрібно, змініть розміри чи перемістіть діаграму.

6. Введіть заголовок таблиці: Таблиця 2. Наші нові ціни.

7. Нарисуйте таблицю з потрібною кількістю стовпців і рядків. Тип лінії — подвійна, товщина — 1 мм, колір — зелений.

8. Введіть дані і відцентруйте їх.

9. Вставте діаграму для таблиці 2.

10. Введіть заголовок третьої таблиці: Таблиця 3. Мої друзі. Перейдіть на новий рядок.

11. Введіть текст таблиці 3.

Текст треба вводити, наприклад, так:

Прізвище,Ім'я,Вік,Місто,Адреса,Телефон

Гнатик,Богдан,16,Львів,Наукова 66/22,643455

Фаст,Сашко,17,Львів,Джерельна 23/76,334455

Снігур,Ігор,15,Нью-Йорк,Бродвей 34567,88667744

12. Перетворіть текст у таблицю.

Виокремте текст і виконайте відповідну команду.

13. Заголовки стовпців затініть.

Виокремте перший рядок  $\Rightarrow$  Формат  $\Rightarrow$  Межі й Заливка...  $\Rightarrow$ Перейдіть на закладку Заливка  $\Rightarrow$  Виберіть тінь 10% (список Тип)  $\Rightarrow$ ОК.
14. Клітинки з даними зробіть жовтими.

Виокремте рядки з даними  $\Rightarrow$  Формат  $\Rightarrow$  Межі й Заливка...  $\Rightarrow$ Закладку Заливка ⇒ Виберіть колір *жовтий* ⇒ ОК.

Проекспериментуйте з *візерунком* (дії аналогічні до попередніх, лише вибираємо додатково тип візерунку).

15. 3мініть тип ліній на *подвійний* товщиною 1,5 пт.

Виокремте рядки  $\Rightarrow \Phi$ ормат  $\Rightarrow$  Межі й Заливка...  $\Rightarrow$  Закладку Межа  $\Rightarrow$  Виберіть тип *подвійний*, ширина 1,5 пт $\Rightarrow$  ОК.

16. Сторінку обведіть рамкою-рисунком — червоні яблука.

Формат  $\Rightarrow$  Межі й Заливка...  $\Rightarrow$  Закладку Сторінка  $\Rightarrow$  Виберіть з меню Малюнок: *малюнок з яблуками* ОК.

17. Упорядкуйте дані в таблиці 3 так, що прізвища були *за алфавітом*.

Виокремте дані в таблиці (всі, окрім першого рядка) і виконайте дії: Таблиця  $\Rightarrow$  Сортування...  $\Rightarrow$  У діалоговому вікні виберіть номер стовпця (Спочатку за: *стовпцем 1*) і режим За зростанням (або натисніть на кнопку Сортування за зростанням ).

18. Упорядкуйте дані в таблиці 3 за віковим старшинством осіб.

19. 3бережіть документ у файлі з назвою Прізвище Док5.

20. Закінчіть роботу. Продемонструйте таблиці викладачеві. Оформіть звіти.

#### **Контрольні запитання**

- 1. Як створити таблицю у Word?
- 2. Які ви знаєте прийоми редагування таблиць?
- 3. Як створити діаграму для заданої числової таблиці?
- 4. Як нарисувати межі таблиці?
- 5. Як перетворити текст у таблицю?

#### Розділ ІІІ

Табличний процесор Microsoft Excel.

#### Лабораторна робота № 8

Тема: Microsoft Excel. Створення документа.

Мета: Навчитися готувати програму-редактор до роботи і створювати найпростіші електронні таблиці.

#### *Теоретичні відомості*

Microsoft Excel – табличний редактор, програма для створення й обробки електронних таблиць. Ярлик Excel найчастіше має вигляд:

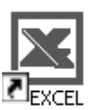

Excel дозволяє працювати з таблицями в двох режимах:

- Обычный найбільш зручний для виконання більшості операцій.
- Разметка страницы зручний для остаточного форматування таблиці перед друкуванням. Межі поміж сторінками у цьому режимі відображаються пунктирними лініями. Межі таблиці – суцільною

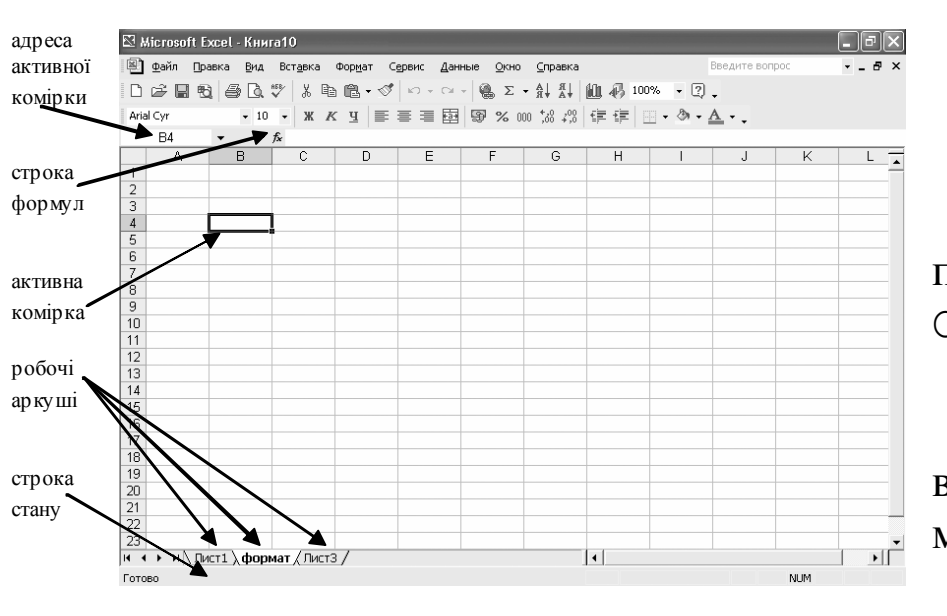

пересуваючи яку змінюють розмір таблиці.

лінією,

Для переходу поміж режимами Обычный і Разметка страницы використовуються

відповідні пункти у меню Вид.

Під панелями

інструментів Excel за звичаєм знаходиться *строка формул*, а у нижній частині вікна строка стану (див. рис. 1). Щоб вивести або забрати ці рядки слід у меню Вид вибирати відповідні пункти: Строка формул або Строка состояния.

Файл у Excel називається *робочою книгою*. Робоча книга складається з робочих аркушів, імена яких (Лист1, Лист2, …) виведені на ярликах у нижній частині вікна робочої книги (рис. 1). Клікаючи по ярликах, можна переходити від аркуша до аркуша всередині робочої книги.

Робочий аркуш являє собою таблицю, що складається з 256 стовпців і 65536 рядків. Рядки позначаються цифрами, а стовпці – латинськими літерами А, В, С, ... (або – рядки та стовпці позначаються цифрами). Кожна клітинка таблиці має *адресу*, що складається з *імені рядку* й *імені*

*стовпця*. Наприклад, якщо комірка знаходиться на перетині другого стовпця (В) і другого рядка (2), то вона має адресу В2.

Одна з комірок таблиці завжди є *активною*, активна комірка виділяється рамкою. Щоб зробити комірку активною, потрібно клікнути на ній мишею.

Для *виділення* декількох суміжних *комірок* необхідно встановити покажчик миші на одному з вічок, натиснути ліву кнопку миші і, не відпускаючи її, розтягнути виділення на всю ділянку. Щоб *виділити* цілий *стовпець* або *рядок* таблиці, необхідно натиснути мишею на його імені. Для виділення декількох *аркушів* необхідно натиснути Ctrl і, не відпускаючи її, натискати на ярликах аркушів.

Для створення *нової робочої книги* у меню Файл вибрати команду Создать... У діалоговому вікні, що

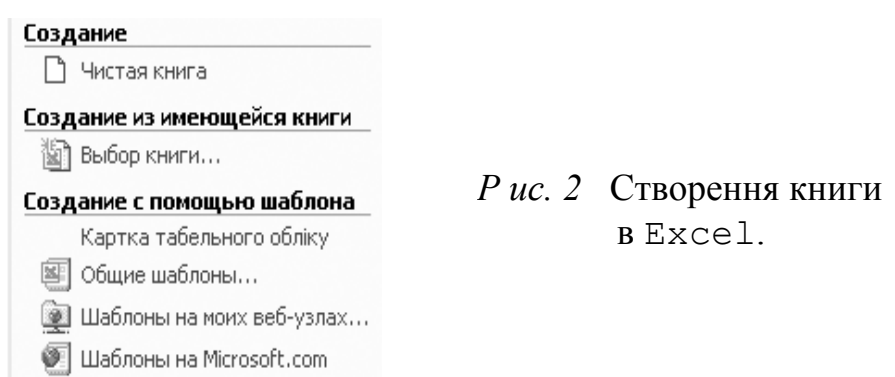

розкрилося (рис. 2), вибрати шаблон, на основі якого буде створено робочу книгу. Звичайні робочі книги створюються на основі шаблону Чистая Книга. Для створення робочої книги на основі даного шаблону можна натиснути кнопку  $\Gamma$  або комбінацію клавіш Ctrl + N.

Для відкриття існуючої робочої книги необхідно в меню Файл вибрати команду Открыть... або натиснути кнопку  $\mathbb{E} \Rightarrow$  розкриється діалогове вікно Открытие документа. У переліку слід вибрати диск, на якому знаходиться папка з потрібною робочою книгою, папку (подвійним натисканням) і саму книгу. За замовчуванням в переліку виводяться тільки файли з книгами Microsoft Excel, які мають розширення .xls.

Для збереження робочої книги необхідно викликати команду Сохранить меню Файл, Ctrl + S або натиснути кнопку  $\blacksquare$  . При першому збереженні з'являється діалогове вікно Сохранение документа. Далі слід вибрати диск та папку, в якій необхідно зберегти книгу. У полі Тип файла – формат, в якому буде збережено книгу – *Книга Microsoft Excel*. У полі Имя файла потрібно ввести ім'я книги й натиснути кнопку Сохранить.

Для закриття книги необхідно вибрати в меню Файл команду Закрыть або натиснути кнопку вікна книги.

Для завершення роботи з Excel необхідно вибрати Файл Выход або закрити вікно програми .

#### Хід роботи

1. Запустіть Excel двома способами.

Мишкою: через ярлик програми на Робочому столі (якщо такий є) або Пуск  $\Rightarrow$  Усі програми  $\Rightarrow$  Microsoft Office  $\Rightarrow$  Excel. Закрийте вікно.

За допомогою клавіатури: Пуск  $\Rightarrow$  Усі програми  $\Rightarrow$  Microsoft  $Office \Rightarrow Excel.$ 

2. Створіть три нових книги.

Зробіть це трьома різними способами: комбінацією клавіш (Ctrl + N), через меню (Файл Создать...) та за допомогою кнопки на панелі Стандартна  $\Box$ .

3. Перейдіть до першої книги за допомогою пункту меню Окно.

Виконайте команди Окно ⇒ 3 Книга1.

4. У створеній Вами книзі додайте новий листок.

Вставка Лист.

5. Помістіть створений листок на останню позицію.

Захопіть мишкою закладку Лист4 (див. нижню частину екрана, безпосередньо над строкою стану) і не відпускаючи клавішу перетягніть курсор у потрібне місце.

6. Знищіть Лист3.

Клікніть на відповідній закладці ⇒ Правка ⇒ Удалить лист або через контекстне меню.

7. Відкрийте Лист1. В комірку А1 введіть слово *Коледж*. В комірку  $B1 - \mu$ ифру 5.

\_\_\_\_\_\_\_\_\_\_\_\_\_\_\_\_\_\_\_\_\_\_\_\_\_\_\_\_\_\_\_\_\_\_\_\_\_\_\_\_\_\_\_\_\_\_\_\_\_\_\_\_\_\_\_\_\_\_\_\_\_\_\_

*Зауважте, як розмістилися введені дані в комірках*.\_\_\_\_\_\_\_\_\_\_\_\_\_

8. За допомогою миші змініть розміри комірок.  $\overline{+}$  $\overline{B}$  $\overline{A}$ Захопивши межу між заголовками (номерамвідповідних стовпців, перетягуванням розширює

комірку А1, а комірку В1 звужуємо.

9. Вміст комірки В1 змініть на цифру 9, а в комірку А1 додайте 7, використовуючи строку формул.

Вибираємо комірку В1 (один раз клікаємо лівою кнопкою миші) і на клавіатурі натискаємо 9. Вміст комірки змінився з 5 на 9.

Вибираємо комірку А1 (подвійне натискання), встановлюємо текстовий курсор після слова *Коледж*. З клавіатури вводимо цифру 7. Вміст комірки тепер виглядає *Коледж*7.

10. Вилучіть вміст комірок А1 та В1. *Процес опишіть*. \_\_\_\_\_\_\_\_\_\_\_\_

11. В комірки А $1 \div$  G1 введіть відповідно числа 7, 5, 12, 36, 78, 35, 44.

12. Виділіть комірки B1, D1, F1 та G1.

Утримуйте затиснутою клавішу Ctrl. Скопіюйте вміст даних комірок будь-яким відомим Вам способом.

13. Вставте вміст буферу в комірки C7, D7, E7, F7.

Виділіть ці комірки  $\Rightarrow$  Правка  $\Rightarrow$  Вставить.

14. Виділіть комірки А9, А10, А11, А12 та знову виконайте Вставить. *Який результат одержали?* \_\_\_\_\_\_\_\_\_\_\_\_\_\_\_\_\_\_\_\_\_\_\_\_

 $\mathcal{L}_\text{max}$  and  $\mathcal{L}_\text{max}$  and  $\mathcal{L}_\text{max}$  and  $\mathcal{L}_\text{max}$  and  $\mathcal{L}_\text{max}$  and  $\mathcal{L}_\text{max}$ 

15. Виріжте вміст комірок А9 та В9  $\Rightarrow$  вставте в Е12 і F12. Видаліть вміст комірок С10 і С12.

16. Перейдіть на Лист2. Перейменуйте його: *формат*.

Виконайте подвійне натискання на ярлику Лист2 і введіть нове ім'я – формат.

17. Створіть таблицю:

А1 – *Перша таблиця* А2 – *Агротехнічний коледж* А4, А5, А6 – *Комерційна діяльність*, *Техніка аграрного виробництва*, *Виробництво та переробка продукції рослинництва*

В2 – *к-сть студентів*

В4, В5, В6 – *225*, *230*, *415* 

С2 – *термін навчання*

С3 – *денна форма*

D3 – *заочна форма*

С4, С5, С6 – *3 роки*

D4, D5, D6 – *3,5 роки*

18. Відформатуємо таблицю:

Об'єднаємо комірки A1, B1, C1, D1 – виділяємо їх  $\Rightarrow$  натискаємо на панелі інструментів форматування  $\overline{F_{a+}}$ . Аналогічно об'єднуємо комірки:

 $A2 + A3$ ,  $B2 + B3$ ,  $C2 + D2$ 

Виділяємо комірки С3 і D3 ⇒ Формат ⇒ Ячейки... ⇒ Закладка Выравнивание Ориентация: 90 *градусов*. Аналогічно робимо для А3 і В3.

Виділяємо А4, А5, А6  $\Rightarrow$  Формат  $\Rightarrow$  Ячейки...  $\Rightarrow$  Выравнивание  $\Rightarrow$ Отображение: галочка біля *Переносить по словам*.

Виділяємо всю таблицю $\Rightarrow$  Формат  $\Rightarrow$  Ячейки...  $\Rightarrow$  Закладка Выравнивание По горизонтали і По вертикали: *по центру*.

19. Перейдіть на створений Вами Лист4. Перейменуйте його на *журнал відвідувань*.

Клікніть на закладці Лист $4 \Rightarrow \Phi$ ормат  $\Rightarrow \Pi$ ист  $\Rightarrow \Pi$ ереименовать (або через контекстне меню, команда Переименовать) *журнал відвідувань*.

20. Створіть на даному листі "Журнал відвідувань". рожевий жовтий зелений

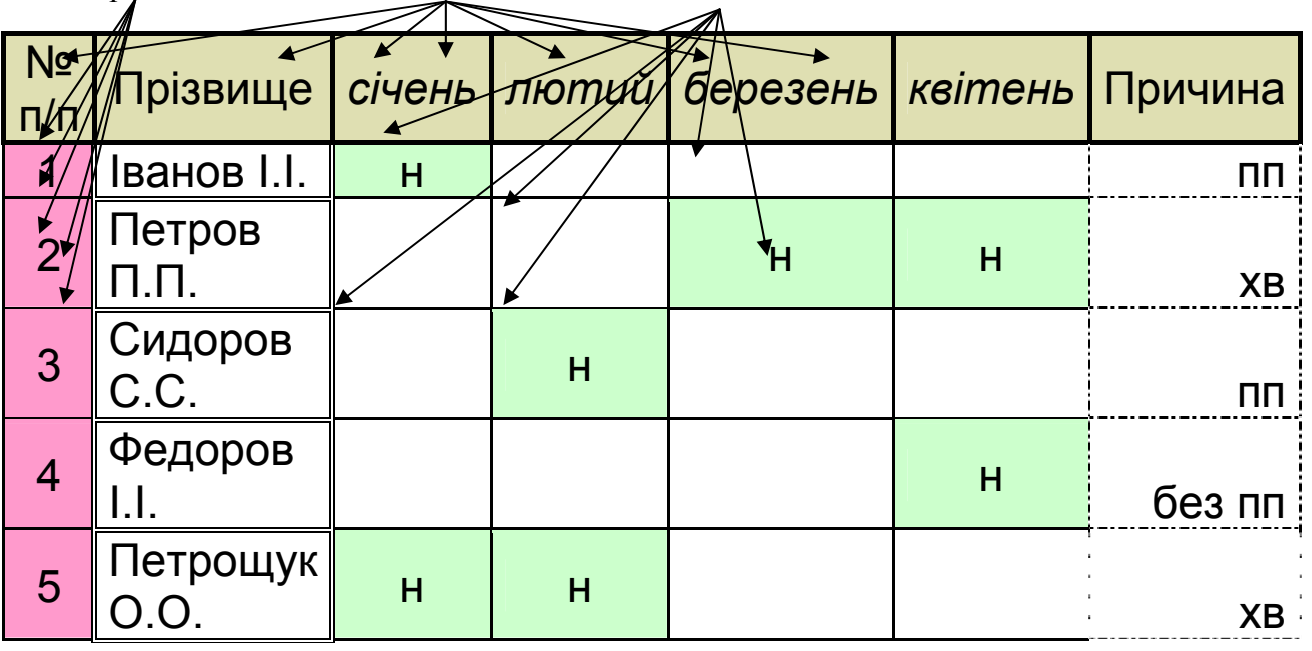

Колір фону: Формат  $\Rightarrow$  Ячейки  $\Rightarrow$  Вид  $\Rightarrow$  Заливка ячеек: Цвет, Узор. Межі таблиці: Формат  $\Rightarrow$  Ячейки  $\Rightarrow$  Граница  $\Rightarrow$  Тип линии.

21. Збережіть файл під назвою Журнал відвідувань.

Зробіть це одним з трьох способів: комбінацією клавіш (Ctrl + S), через меню (Файл Сохранить) або за допомогою кнопки панелі Стандартна  $\blacksquare$ .

22. Закрийте файл не закриваючи при цьому вікно самої програми

Excel.

23. Продемонструйте кожен Лист з таблицями викладачеві.

Відкрийте створений Вами документ через список останніх файлів: Файл  $\Rightarrow$  1 Журнал відвідувань.

24. Закінчіть роботу. Оформіть звіт.

#### **Контрольні запитання**

- 1. Для чого призначена програма Microsoft Excel?
- 2. З яких елементів складається вікно програми?
- 3. Які типи даних може містити таблиця Excel?
- 4. Як редагувати дані у клітинах таблиці?
- 5. Що таке діапазон клітин?

#### Розділ ІІІ

# Табличний процесор Excel.

# Лабораторна робота № 9

Тема: Робота з MS Excel. Проведення обчислень з використанням вмонтованих функцій.

Мета: Уміти форматувати вміст комірок та здійснювати найпростіші математичні обчислення за певними формулами.

# *Теоретичні відомості*

Обчислення в таблицях виконуються за допомогою формул. Формула може складатися з математичних операторів, значень, посилань на вічко й імена функцій. *Результатом виконання формули* є деяке нове значення, що міститься в комірці, де знаходиться формула. Формула починається зі знаку рівності "=". У формулі можуть використовуватися арифметичні оператори +, -, \*, /. Порядок обчислень визначається звичайними математичними законами.

Приклади формул: =(А4 + В8) \* С6  $=$ F7  $*$  C14 + B12

Для звертання до групи комірок використовують спеціальні символи:

: (двокрапка) – формує звертання до комірок, що знаходяться між двома операндами. Наприклад: С4:С7 звертається до комірок С4, С5, С6, С7.

; (крапка з комою) – позначає об'єднання комірок. Наприклад, D2:D4; D6:D8 – звертання до комірок D2, D3, D4, D6, D7, D8.

Для введення формули у комірку потрібно ввести знак "=" і необхідну формулу для обчислення. Після натискання клавіші Enter у комірці з'явиться результат обчислення. Формула з'являється в рядку редагування при виділенні комірки, що містить формулу.

Функціями в Microsoft Excel називають об'єднання декількох обчислювальних операцій для розв'язання визначеної задачі. Функції в Excel являють собою *формули*, *що мають один або декілька аргументів*. В якості аргументів указуються числові значення або адреси вічок.

Наприклад:

 $\overline{CVMM(A5:A9)} -$  сума клітинок А5, А6, А7, А8, А9;

=СРЗНАЧ(G4:G6) – середнє значення вічок G4, G5, G6.

Функції можуть входити одна в іншу, наприклад:

=СУММ(F1:F20)ОКРУГЛ(СРЗНАЧ(H4:H8);2);

Для введення функції у комірку необхідно:

- 1. виділити клітинку для формули (один раз клікнути на ній);
- 2. викликати Мастер функций за допомогою команди меню Вставка  $\Rightarrow$  Функция або кнопки  $\kappa$ ;
- 3. у діалоговому вікні, що з'явилося (рис. 1), вибрати тип функції в переліку Категория і потім потрібну функцію в переліку Выберите функцию: ;

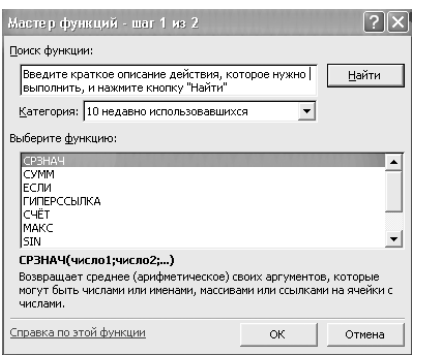

*Рис. 1* Вікно Мастер функций.

- 4. натиснути кнопку ОК;
- 5. у полях Число1, Число2 та ін. наступного вікна (рис. 2) ввести аргументи функції (числові значення або посилання на вічка);

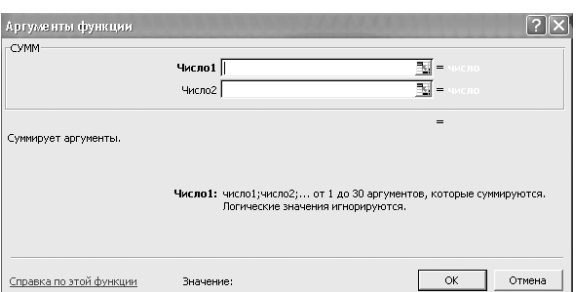

#### *Рис. 2* Вікно Аргументы функции.

6. щоб не вказувати аргументи з клавіатури, можна натиснути кнопку , яка знаходиться праворуч текстового поля Число1, наприклад, і виділити мишею ділянку комірок, що містять аргументи функції; для виходу з цього режиму слід натиснути кнопку **-** ;

7. натиснути ОК.

Вставити в комірку функцію суми СУММ можна за допомогою кнопки $\Sigma$ 

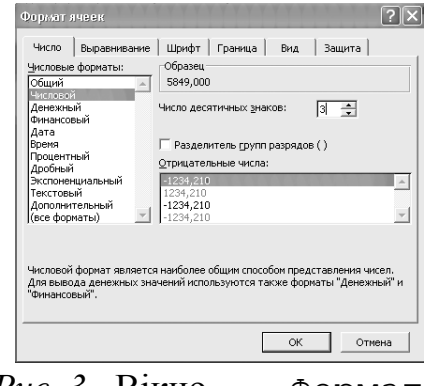

*Рис. 3* Вікно Формат ячеек.

Кожне число в таблиці можна подати в різному форматі (із різною кількістю десяткових позицій, незначущих нулів та ін.).

Для зміни формату вмісту комірки необхідно:

1. виділити потрібні комірки;

2. вибрати команду Ячейки... з меню Формат;

- 3. вибрати закладку Число (рис. 3);
- 4. у переліку Числовые форматы вибрати тип формату вмісту клітинок, а в полях праворуч параметри формату;
- 5. у полі Образец буде відображатися приклад вмісту комірки в обраному форматі;
- 6. натиснути ОК.

#### Хід роботи

1. Запустіть Excel. Працюємо з аркушем Лист1.

2. Об'єднайте шість перших клітинок в першому рядку (А1:F1). В отриману комірку введіть основний заголовок: *Результати виставкипродажу автомобілів Opel по Україні у березні 2008 року*.

Якщо текст в один рядок не поміщається, то задаємо для даної комірки Переносить по словам... і при потребі збільшуємо висоту рядка, відцентровуємо текст.

3. Перейдіть до комірок другого рядка і для стовпців зробіть такі заголовки – *Місто*, *Дата*, *Продано автомобілів*, *Сума*, *Покупців*, *Затрати на переїзд*.

Відцентровуємо вміст комірок по горизонталі та вертикалі. *Замалюйте*  $KHONKU.$ 

4. У комірки стовпців під заголовком вводимо:

Стовпець А – Місто – вводимо назви 10-и міст;

Стовпець В – Дата – вводимо значення від 1 до 30;

Стовпець С – Продано автомобілів – введіть кількість проданих на Вашу думку автомобілів;

Стовпець D – Сума – введіть суму отриману за продаж автомобілів у кожному місті;

Стовпець Е – Покупців – введіть кількість покупців у кожному місті;

Стовпець F – Затрати на переїзд – введіть суми витрат на перевезення.

*При потребі змінюємо ширину стовпців*. \_\_\_\_\_\_\_\_\_\_\_\_\_

5. Копіюємо всю таблицю, відступаємо два пустих рядочки (13-ий та 14-ий), вибираємо комірку А15 і робимо вставку.

\_\_\_\_\_\_\_\_\_\_\_\_\_\_\_\_\_\_\_\_\_\_\_\_\_\_\_\_\_\_\_\_\_\_\_\_\_\_\_\_\_\_\_\_\_\_\_\_\_\_\_\_\_\_\_\_\_\_\_\_\_\_\_

Далі працюємо з копією таблиці (друга таблиця), оригінал (перша таблиця) залишається далі без змін.

6. Застосуємо Автоформат... .

Виділіть всю таблицю та застосуйте Автоформат: Формат Автоформат... зі списку виберіть Классический 3.

*Зверніть увагу як змінився вигляд таблиці? \_\_\_\_\_\_\_\_\_\_\_\_\_\_\_\_\_\_\_\_\_\_* 

7. Копіюємо другу таблицю, до якої застосували автоформат, знову відступаємо два пустих рядочки (27-ий та 28-ий) і в комірку А29 робимо вставку. Всього на аркуші в нас буде вже три таблиці.

Далі працюємо з третьою таблицею.

8. Застосуємо окремі формати.

Стовпець В – Дата – застосувати формат (виділяємо комірки з числовими значеннями під заголовком  $\Rightarrow$  Формат  $\Rightarrow$  Ячейки...  $\Rightarrow$  закладка Число  $\Rightarrow$  вибираємо все форматы і в поле тип: вводимо: # березня)

(між # та "березня – два нижніх тире).

Стовпець С – Продано автомобілів – формат Числовой, без знаків після коми.

Стовпець D – Сума – проставити знак \$ та два знаки після коми (числовий формат Финансовый, *обозначение* – \$ Английский (США)). Стовпець Е – Покупців – формат Общий.

Стовпець F – Затрати на переїзд – в гривнях та без знаків після коми

(формат Финансовый).

9. Збережіть файл під назвою Продаж автомобілів.

10. Відкрийте Лист2. В комірки А1÷G1 введіть цифри 1, 12, 23, 34, 45, 56, 67.

Скопіюйте вміст даних комірок. Зробіть дві вставки в комірку А3 та А5 відповідно.

11. Рахуємо суму.

**a.** Встановлюємо курсор ,наприклад, на комірку  $I1 \implies$  вводимо знак  $"=" \Rightarrow$  Вставка  $\Rightarrow$  Функция...  $\Rightarrow$  *Выберите функцию*: СУММ  $\Rightarrow$  ОК  $\Rightarrow$ *Число1*: А1:G1 ОК. В комірці Н1 отримуємо результат сумування вмісту комірок від А1 до G1.

*Вміст рядка формули перепишіть у звіт.* 

**b.** Встановлюємо курсор на комірку, наприклад Н4  $\Rightarrow$  вводимо знак  $" =" \implies$  почергово клікаємо (на комірці лівою кнопкою миші, на знак "+" на клавіатурі): А3  $\Rightarrow$  +  $\Rightarrow$  В3  $\Rightarrow$  +  $\Rightarrow$  С3  $\Rightarrow$  +  $\Rightarrow$  D3  $\Rightarrow$  +  $\Rightarrow$  E3  $\Rightarrow$  +  $\Rightarrow$  $F3 \implies + \implies G3 \implies$  Enter.

*Вміст рядка формули перепишіть у звіт.*

**c.** Мишкою виділяємо комірки від А5 до Н5 і на панелі інструментів клікаємо на кнопці $\Sigma$ .

У всіх трьох комірках значення суми має бути однаковим, *запишіть його у звіт*.

**d.** Порахуйте суму (будь-яким способом) для комірок С3, Е1 та Н5. Результат сумування повинен знаходитися у комірці В7. *Запишіть його у*  $3 \textit{sim.}$ 

12. Зробіть розрахунок за формулою:

 $A11 = (B3 + A5) * A3 / 2.$ 

Вибираємо комірку А11, встановлюємо знак "=" і вводимо саму формулу ( див. рядок формул).

*Результат записуємо у звіт*. \_\_\_\_\_\_\_\_\_\_\_\_\_\_\_\_\_\_\_\_\_\_\_\_\_\_\_\_\_\_\_\_\_\_\_\_\_\_

13. Обчислимо середнє значення.

=СРЗНАЧ(A3:C3;E5;G1) або

=СРЗНАЧ(A3;B3;C3;E5;G1)

обчислюємо середнє значення для комірок А3, В3, С3, Е5 і G1.Результат в комірці Е9.

14. Продемонструйте кожен Лист з таблицями викладачеві.

15. Закінчіть роботу. Оформіть звіт.

# **Контрольні запитання**

- 1. Для чого призначений рядок формул у вікні програми Excel?
- 2. Що таке формула Excel?
- 3. Які ви знаєте способи побудови формул у Excel?
- 4. Як побачити формулу у ЕТ?
- 5. Який пріоритет арифметичних операцій в ЕТ?

#### Розділ ІІІ

# Табличний процесор Microsoft Excel

# Лабораторна робота № 10

- Тема: Робота з MS Excel. Проведення обчислень з використанням вмонтованих математичних та логічних функцій.
- Мета: Навчитися вводити дані в клітинки, використовуючи функцію автозаповнення, обчислювати значення функції на відрізку, використовуючи логічну функцію ЕСЛИ для проведення розрахунків.

# *Теоретичні відомості*

 Абсолютні та змішані адреси. Відносні адреси виду A1,E2 тощо мають властивість змінюватися під час копіювання формул. Така властивість не завжди є корисною. Тому, крім відносних, існують абсолютні та змішані адреси клітинок.

Якщо перед назвою стовпця і рядка в адресі стоять символи \$, то така адреса називається абсолютною, наприклад, \$A\$1, \$E\$2, \$E\$2:\$G\$8.

Якщо адреса містить лише один символ\$, то вона називається змішаною, наприклад, \$A1, A\$1.

Властивість абсолютної та змішаної адрес: та частина адреси клітинки, яка стоїть після символу \$, *не модифікується* ( не змінюється) під час копіювання формул.

Абсолютні адреси слугують зокрема для посилання на сталі величини (константи), які є в формулах. Такими сталими є, наприклад, прибуткові чи податкові відсотки, тарифні ставки, коефіцієнти курсів валют тощо. Наприклад, у задачі про рахунок у банку число відсотків (0,12), під які клієнт відкрив рахунок, варто занести в окрему клітинку, наприклад, у Е2. тоді формула в клітинці С2 мала би бути такою =B3\*\$E\$2. Після її копіювання в наступній клітинці формула матиме

вигляд = B4\*\$E\$2 тощо. Якщо ставка поміняється, то формули міняти не треба – достатньо ввести нове дане в клітинку Е2.

 Логічна функція ЯКЩО (ЕСЛИ, IF). У деяких задачах значення клітинки (чи виразу) залежить від деякої умови. В такому випадку застосовують функцію ЯКЩО, яка має вигляд

ЯКЩО (<логічний вираз>;<вираз1>;<вираз2>).

Якщо логічний вираз істинний, то функція набуває значень першого виразу, інакше – другого. Вираз 1 чи 2 також можуть бути функціями ЯКЩО (рос.назва – ЕСЛИ, анг. – IF). Логічні вирази записують так, як в алгоритмічних мовах, за допомогою операцій порівняння =,>,<,<=,>=,<>, визначених над числовими чи текстовими даними. Наприклад, функція ЯКЩО(5>3;2;4) дає значення 2, а функція ЯКЩО(5<3;МІН(2;4);МАКС(2;4)) – значення 4.

*Зауваження.* Під час виконання лабораторної роботи замість слова ЯКЩО потрібно користуватися російською назвою функції ЕСЛИ або англійською – IF .

*Завдання.*

Побудувати на проміжку [-2;2] з кроком розбиття проміжку h=0,4 таблицю значень складеної функції

 $\left(\sin(0, \ln x) \text{ R}x \right|$ ⇃  $Y = \begin{cases} x^2 + 0, & \text{if } x \leq 0, \\ \sin(0, & \text{if } x > 0, \end{cases}$ 

де n – номер студента за списком, який треба підставити у формулу.

#### Хід роботи

1.Завантажте програму ЕТ MS Excel і створіть нову книжку.

*2.*Відмініть режим відображення формул, якщо він був заданий. *Процес опишіть.* \_\_\_\_\_\_\_\_\_\_\_\_\_\_\_\_\_\_\_\_\_\_\_\_\_\_\_\_\_\_\_\_\_\_\_\_\_\_\_\_\_\_\_\_

 $\mathcal{L}_\text{max}$  and  $\mathcal{L}_\text{max}$  and  $\mathcal{L}_\text{max}$  and  $\mathcal{L}_\text{max}$  and  $\mathcal{L}_\text{max}$  and  $\mathcal{L}_\text{max}$ 

3.Введіть вхідні дані так:

Адреси клітин Дані

А1 Табулювання функції А2 0,4 (значення кроку розбиття)

В2 <сюди введіть своє значення n >

А3 Аргумент

В3 Функція

А4 -2 (значення лівої межі проміжку)

4. Заповніть стовбець А значеннями аргументу функції. Для цього в А5 введіть формулу =A4+\$A\$2 і скопіюйте її в діапазон A6:A14. Інший метод: виокремте клітинкуА4 і виконайте команди:

# Редагувати/Заповнити/Прогресія/За

стовпцями/Арифметична/Задайте крок(0,4)/Задайте значення правої межі проміжку (2)/Ok.

5. У клітину В4 введіть формулу розв'язування задачі, наприклад таку:  $= ECIIM(A4 \le 0; A4^2 + 0, 1*SB$2*A4; sin(0,1$b$2*A4)$  (уведіть свою формулу, якщо вже підставили конкретне значення n).

6. Скопіюйте формулу з клітинки В4 у діапазон В5:В14 і отримайте результати. *Запишіть у звіт.* 

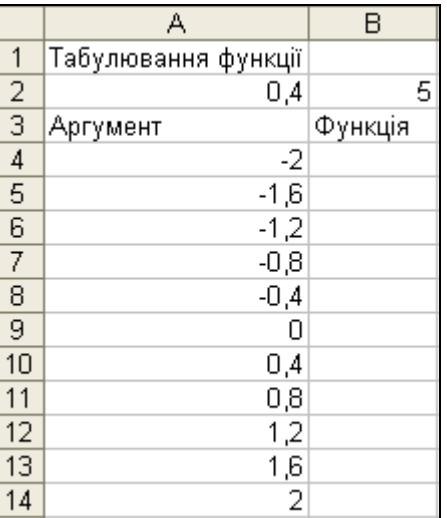

7. У клітинку В2 вставте примітку з текстом «Значення n. Моє прізвище …».

8. Сформатуйте числові значення, щоб кількість цифр була оптимальною. *Зарисуйте кнопки форматування*. \_\_\_\_\_\_\_\_\_\_\_\_\_\_\_\_\_\_

9. Відформатуйте таблицю, щоб вона мала якнайкращий вигляд.

10. У клітинці В16 обчисліть середнє значення функції на проміжку. *Функцію та результат запишіть у звіт*.\_\_\_\_\_\_\_\_\_\_\_\_\_

 $\mathcal{L}_\text{max}$  and  $\mathcal{L}_\text{max}$  and  $\mathcal{L}_\text{max}$  and  $\mathcal{L}_\text{max}$  and  $\mathcal{L}_\text{max}$  and  $\mathcal{L}_\text{max}$ 

- 11. Збережіть книгу на диску з назвою Лабораторна робота № \_\_.
- 12. Завершіть роботу з програмою. Оформіть звіт.

# **Контрольні запитання**

1. Що таке абсолютна адреса клітинки в ЕТ MS Excel?

- 2. Що таке змішана адреса клітинки?
- 3. У яких випадках застосовують абсолютні адреси клітин?
- 4. У яких випадках застосовують відносні адреси клітинок?
- 5. Яке значення функцій ЯКЩО(1>2;2;1), ЯКЩО(4<=5;2+2;5-1)?

#### Табличний процесор Microsoft Excel

# Лабораторна робота № 11

Тема: Робота з MS Excel. Побудова графіків та діаграм.

Мета: Ознайомитися з програмою «Майстер діаграм», типами та видами діаграм. Навчитися їх будувати за числовими даними з побудованих раніше таблиць..

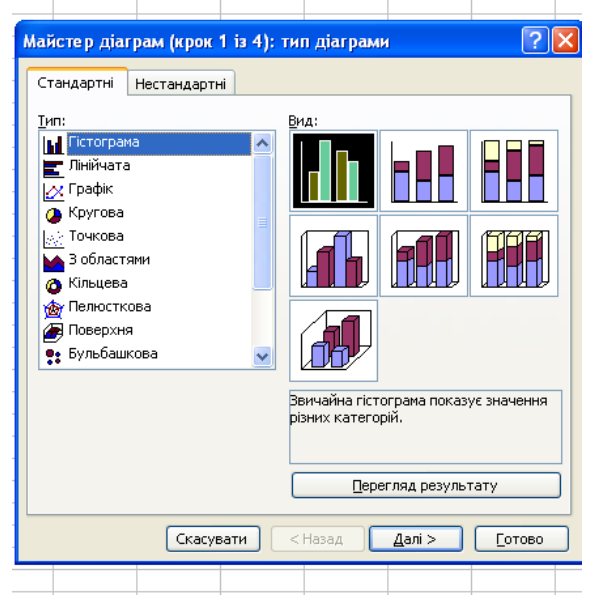

#### *Теоретичні відомості.*

Побудова графіків і діаграм. *Діаграми* призначені для графічного відображення числових даних. Діаграми поділяються на стандартні (найбільш поширені) та нестандартні. Стандартні діаграми бувають кругові, точкові, стовпчикові тощо. Розглянемо основні типи діаграм (див рис)

*Кругова діаграма* відображає числові дані з одного виокремленого рядка чи стовпця у вигляді круга з секторами. Вона

демонструє співвідношення частин і цілого, де ціле відповідає 100%.

*Точкова діаграма* (Х-Y діаграма) призначена для побудови традиційних математичних графіків. Перший виокремлений стовбець (чи рядок) у таблиці інтерпретується як вісь Х, інші – як значення однієї чи декількох функцій уздовж осі Y. Для однієї функції y=f(x) має бути два стовпці баних: х і у, для двох функцій – три: х, $f_1$ ,  $f_2$ .

*Гістограма (стовпцеві діаграма)* показує числові дані з таблиці у вигляді прямокутних стовпців.

Усі діаграми (окрім кругової) мають дві осі: горизонтальну – *вісь категорій*, вертикальну – *вісь значень*. Об'ємні діаграми мають третю вісь – *вісь рядів*.

Діаграма складається з багатьох елементів, назви яких можна прочитати на екрані, навівши на елемент діаграми вказівник миші.

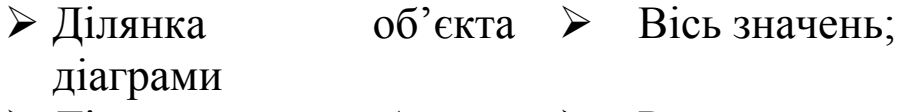

- Ділянка побудови діаграми  $\triangleright$  Ряд;
- > Легенда > Назва осі значень;
	-
- $\triangleright$  Заголовок діаграми  $\triangleright$  Назва осі категорій;
	- 51

 $\triangleright$  Вісь ряду даних  $\triangleright$  Стіни, кути (в об'ємних діаграмах).

Вісь категорій

Розглянемо як побудувати діаграму. Діаграми будуються автоматично програмою, яка називається Майстер діаграм (Chart Wizard). Її запускають двома способами:

• за допомогою кнопки Майстер діаграм на ПІ

Командою із меню Вставити /Діаграму.

Рекомендують перед запуском майстра виокремлювати діапазони з даними, які треба графічно відобразити. Це зазвичай суміжні рядки чи

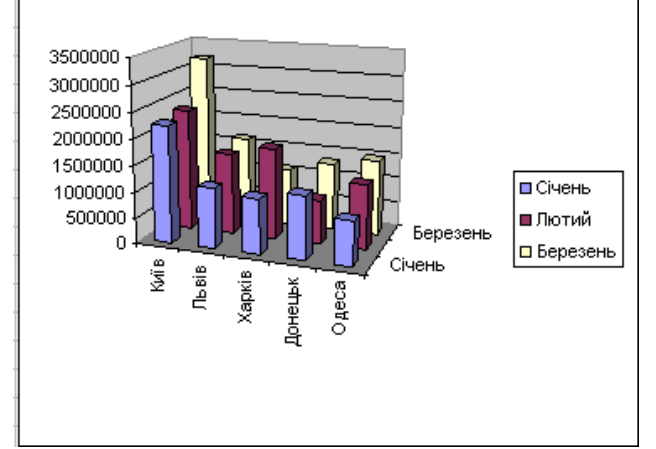

стовпці (переважно з назвами). Нагадаємо, щоб виокремити несуміжні діапазони, потрібно натиснути на клавішу Ctrl.

Під керівництвом майстра користувач виконує чотири кроки.

Крок 1: вибирає тип і вигляд діаграми.

Крок 2: задає дані ( якщо вони не

були вибрані заздалегідь).

Крок 3: задає параметри (підписи) діаграми.

Крок 4: зазначає куди занести діаграму (на окрему чи на поточну сторінку).

Щоб перейти до наступного кроку, натискають на кнопку Далі (Next), а щоб повернутися – на кнопку Назад (Back).

Зміни у створеній діаграмі можна зробити за допомогою: 1) контекстного меню елементів; 2) командою Діаграма або 3)ПІ з назвою Діаграма.

#### Хід роботи

- 1. Підготуйте ПЕОМ до роботи.
- 2. Завантажте програму MS Excel. *Вкажіть яким способом.*

*\_\_\_\_\_\_\_\_\_\_\_\_\_\_\_\_\_\_\_\_\_\_\_\_\_\_\_\_\_\_\_\_\_\_\_\_\_\_\_\_\_\_\_\_\_\_\_\_\_\_\_\_\_\_*

3. Створіть електронну таблицю згідно завдання. Завдання 1. Розподіл акцій компанії «Vektor» між власниками

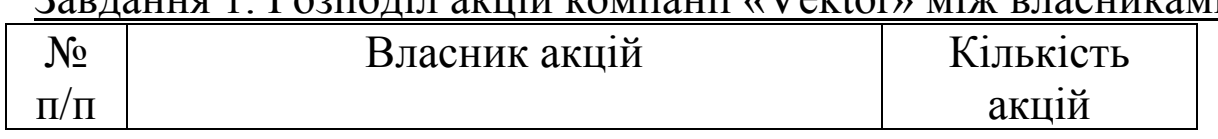

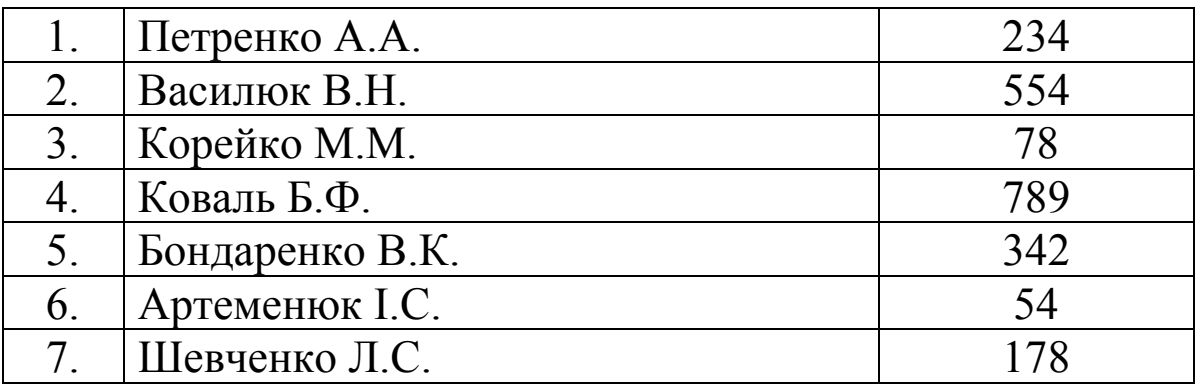

4. Побудуйте кругову діаграму за даними наведеної вище таблиці, використовуючи «Майстер діаграм». Для цього виконайте такі дії:

- Виділіть діапазон клітин, що містять інформацію для побудови діаграми;
- Ввімкніть майстер діаграм кнопкою ПІ ...
- На вкладці *Стандартні* виберіть тип діаграми Кругова і виберіть вид діаграми;
- Натисніть кнопку *Далі*;
- Перейдіть на вкладку Ряд і в полі Ім'я задайте назву діаграми « Розподіл акцій»; натисніть кнопку *Далі*;
- Відредагуйте назву діаграми (на вкладці *Заголовки* в полі Н*азва діаграми* добавити Компанії "Vektor"; перейдіть на вкладку *Підписи даних* в полі *Включити підписи* встановити прапорець Значення і Доля) ; натисніть кнопку *Далі ;*
- Встановіть місце розміщення діаграми на Наявному листі; натиснути кнопку *Готово*

*Зауваження. Діаграма повинна включати легенду, поміщену справа, де кожен колір буде відповідати прізвищу власника. На самій діаграмі потрібно розмістити надписи, що будуть включати в себе категорію і долю кожного власника в процентному відношенні*.

5. Знову опишіть , вибравши інший тип і вид діаграми (наприклад, Гістограму) із заданням заголовків і виведіть на окрему сторінку. *Вкажіть вибраний тип та вид* . \_\_\_\_\_\_\_\_\_\_\_\_\_\_\_\_\_\_\_\_\_\_\_

6. Змініть тип діаграми на об'ємний з тривимірним ефектом. *Процес опишіть у звіт*.\_\_\_\_\_\_\_\_\_\_\_\_\_\_\_\_\_\_\_\_\_\_\_\_\_\_\_\_\_\_\_\_\_\_\_\_\_\_\_

9. Продемонструйте роботу викладачеві.

\_\_\_\_\_\_\_\_\_\_\_\_\_\_\_\_\_\_\_\_\_\_\_\_\_\_\_\_\_\_\_\_\_\_\_\_\_\_\_\_\_\_\_\_\_\_\_\_\_\_\_\_\_\_\_\_\_\_\_\_\_\_\_

<sup>7.</sup> Розмалюйте всі елементи діаграми на свій смак.

<sup>8.</sup> Збережіть створену книгу у власній папці.

10. Закрийте вікно книги. Завершіть роботу з табличним процесором MS Excel. Оформіть звіт.

# **Контрольні запитання**

- 1. Які типи діаграм ви знаєте?
- 2. Як побудувати діаграму у MS Excel?
- 3. Які основні елементи містить діаграма?
- 4. Як побудувати графік функції?
- 5. Яким чином можна відредагувати елементи діаграм Excel?

#### Розділ ІV

Системи керування базами даних (СКБД) MS Access.

## Лабораторна робота № 12

Тема: Робота з MS Access. Створення структури бази даних, введення і редагування даних.

Мета: Вивчити елементи вікна програми MS Access. Навчитись створювати структуру таблиці( бази даних), модифікувати її (змінювати), вводити дані в таблицю, зберігати зміни.

# *Теоретичні відомості.*

Створення нової порожньої таблиці у MS Access.

У Microsoft Access існує чотири способи створення порожньої таблиці.

- 1. Створення бази даних за допомогою майстра
	- При запуску Microsoft Access відчиняється діалогове вікно, у якому пропонується створити нову базу даних або відчинити існуючу. Якщо з'являється це діалогове вікно, виберіть параметр Запуск майстра, а потім натисніть кнопку ОК.
- Якщо база даних уже була відкрита або якщо було закрито перше діалогове вікно, натисніть кнопку Створити базу даних на панелі інструментів.
	- Установіть покажчик на потрібний значок шаблона бази даних і двічі натисніть кнопку миші.
	- Зазначте ім'я і каталог для створюваної бази даних.
	- Щоб почати створення нової бази даних, натисніть кнопку OK.
- **2.** Створення таблиці за допомогою майстра таблиць
- Переключіться у вікно бази даних. Для переключення з іншого вікна у вікно бази даних натисніть клавішу F11.
- На закладці Таблиця натисніть кнопку Створити.
- Двічі клацніть елемент «Майстер таблиць».
- 4 Виконуйте інструкції, що видаються у діалогових вікнах майстра таблиць.
- 3. Створення таблиць шляхом уведення даних у таблицю
	- Переключитеся у вікно бази даних. Для переключення з іншого вікна у вікно бази даних натисніть клавішу F11.
	- На закладці Таблиця натисніть кнопку Створити.
	- Двічі клацніть елемент «Режим таблиці». На екрані з'явиться порожня таблиця, що містить 20 стовпців і 30 рядків. За замовчанням задаються наступні імена стовпців: «Поле1», «Поле2» і т.д.
	- Для перейменування кожного стовпця двічі клацніть назву стовпця, введіть ім'я, слідуючи угодам про імена об'єктів Microsoft Access, і натисніть клавішу ENTER.
	- Якщо таблиця повинна містити більш 20 стовпців, то можна додати додаткові. Для цього натисніть кнопку миші справа від стовпця, поруч із котрим необхідно розмістити новий, і в меню Вставка виберіть команду Стовпець. Перейменування стовпців описано в крокові 4.
	- Введіть дані в таблицю.
	- Закінчивши введення даних, натисніть кнопку "Зберегти" на панелі інструментів, щоб зберегти таблицю на ЗЗП.
	- При зберіганні таблиці виводиться запрошення створити ключове поле, на яке слід відповісти вказуванням поля або ОК для автоматичного створення ключа.
- 4. Швидке створення таблиці в режимі конструктора
	- Переключіться у вікно бази даних.
	- На закладці "Таблиця"

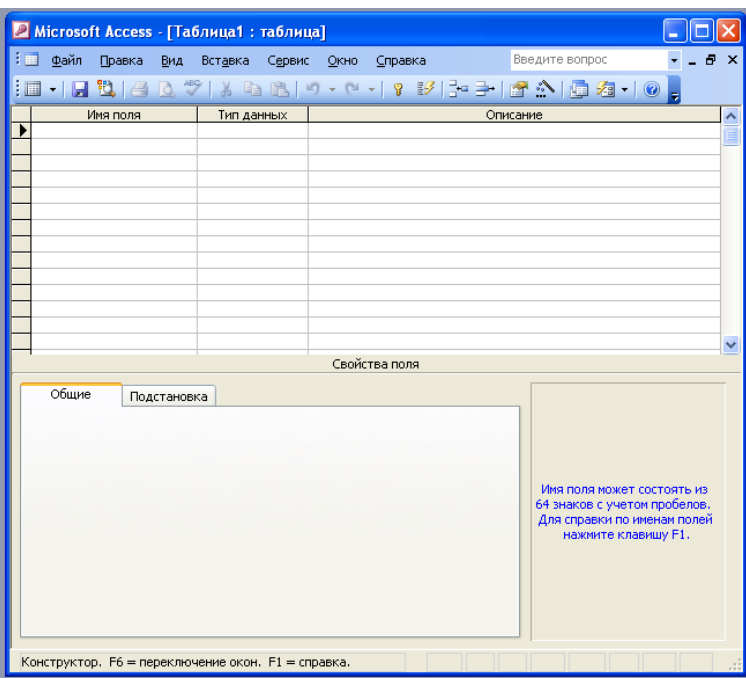

натисніть кнопку "Створити"  $\Box$ .

- Двічі клацніть елемент «Конструктор» .
- Визначте в таблиці кожне поле.
- Визначте ключові поля до зберігання таблиці на ЗЗП. Вікно конструктора.

# Хід роботи

1. Завантажити систему управління базами даних Місrosoft Access 2003; ознайомитися з різними варіантами завантаження програми.

- 2. Розгляньте структуру вікна програми.
- 3. Створити файл бази даних з іменем База1 (Файл/ Створити/ Нова база даних...).
- 4. За допомогою конструктора створити таблицю АГРЕГАТИ (вкладка Таблиці / створення таблиць в режимі конструктора):
- 5. Передбачити поля таблиці.

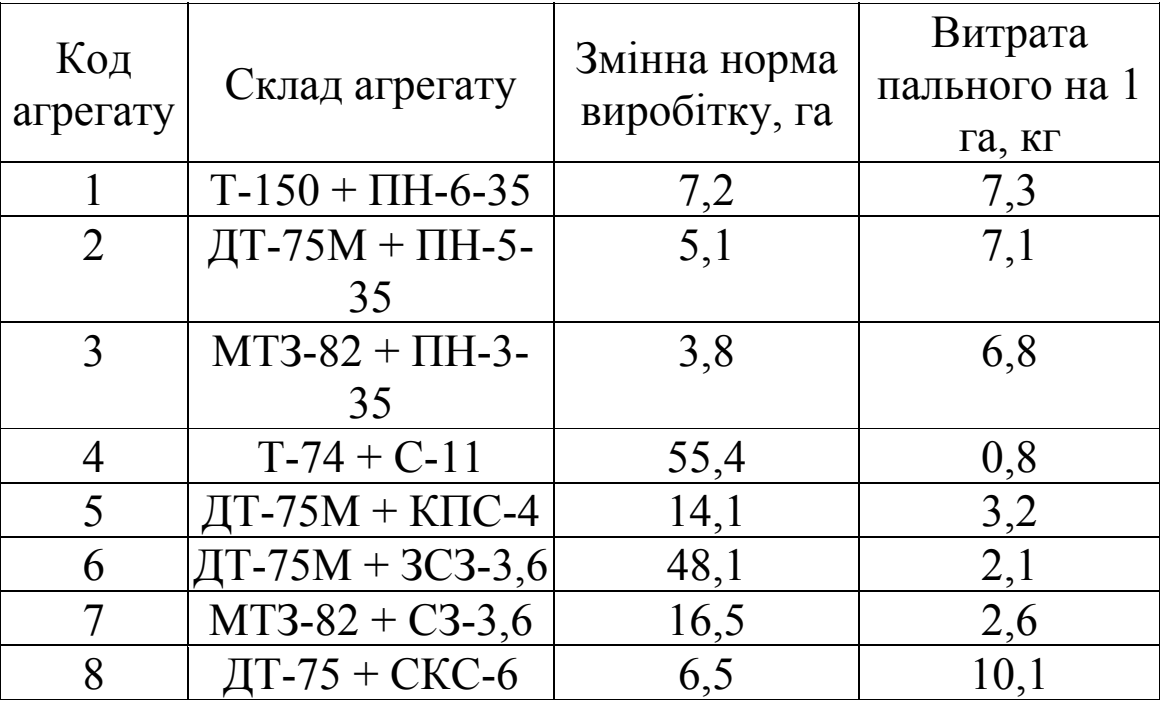

• ввести індексовані імена полів;

• задати тип даних (склад агрегату - текстовий, решта - числовий, для числових значень полів задати розмір поля, формат поля, число десяткових знаків);

Які ще є типи даних ? Запишіть у звіт.

- описати зміст імен полів (ввести пояснення до індексів полів);
- задати поле первинного ключа (код агрегату);
- зберегти таблицю під назвою Агрегати.

• відкрити таблицю Агрегати і ввести дані (за зразком таблиці АГРЕГАТИ)

6. Увімкніть панель інструментів Таблиця, якщо вона вимкнена. Вигляд/ПІ/Таблиця.

7. Впорядкуйте введені записи за зростанням значень деякого поля. Для цього виокремте поле, клацнувши на назві, й натисніть на стандартній панелі кнопку Впорядкування(Сортування, Sort) за зростанням.

*8.* Модифікуйте структуру таблиці. Для цього перейдіть у режим конструктора структури. Натисніть на кнопку Вигляд або виконайте команду Вигляд/Конструктор. Змініть назву першого поля – напишіть її великими літерами. *Зарисуйте кнопку у звіт.* \_\_\_\_\_\_\_\_\_\_

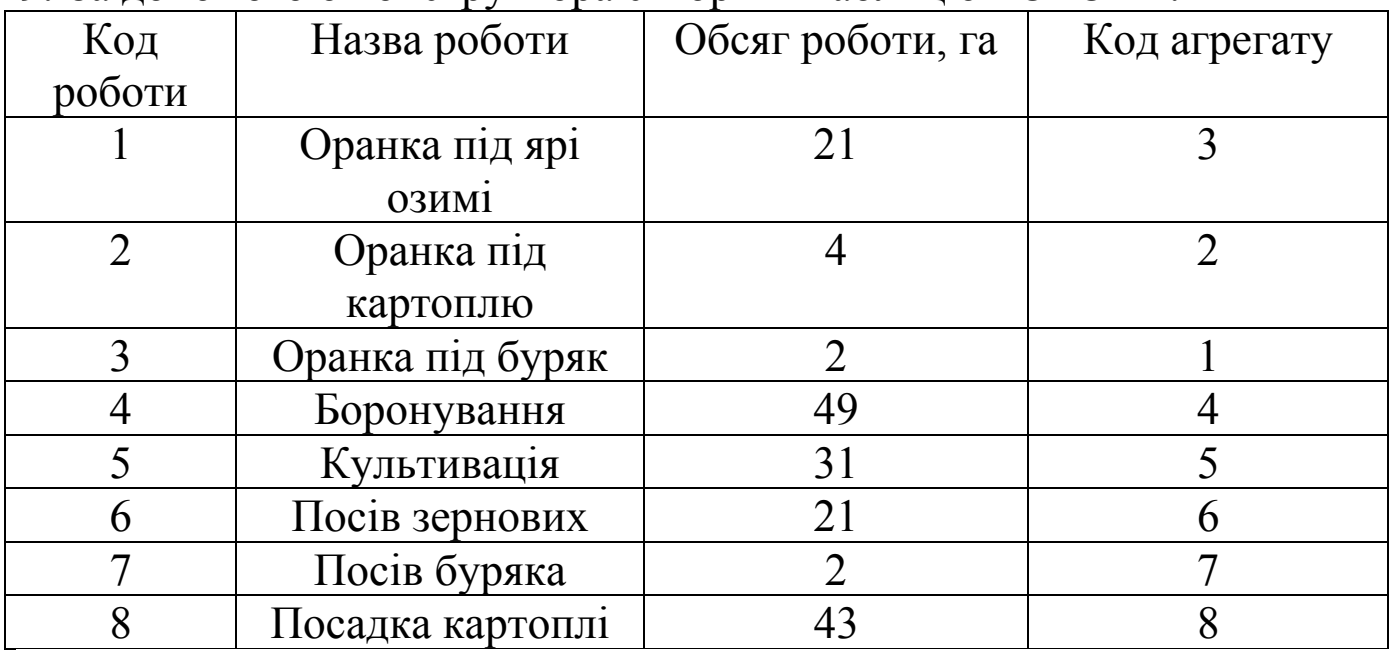

9. За допомогою конструктора створити таблицю РОБОТИ:

• задати поле первинного ключа (код роботи);

- зберегти таблицю під назвою Роботи;
- відкрити таблицю Роботи і ввести дані.

10. Зв'язати таблиці за кодом агрегату (Сервіс /Схема даних):

• у вікні Схема даних додати таблиці Агрегати, Роботи;

• шляхом перетягування створити зв'язок між таблицями за кодом агрегату;

- у вікні Зв'язки використати кнопку Створити.
- 10. Зберегти зміни у файлі бази даних.
- 11. Завершіть роботу з програмою. Оформіть звіт.

# **Контрольні запитання**

- 1. Що таке база даних? Наведіть приклади баз даних.
- 2. Де використовуються бази даних?
- 3. Яка різниця між назвою таблиці і іменем файлу БД?
- 4. Які є способи створення структури таблиці у MS Access?
- 5. Вкажіть на поняття «поле» і «запис».

# Розділ ІV

# Системи керування базами даних (СКБД) MS Access.

# Лабораторна робота № 13

Тема: Робота з MS Access. Створення форм, запитів БД .

Мета: Набути практичних навичок по створенню форм, запитів для файлу бази даних у MS Access.

# *Теоретичні відомості.*

Робота з формами. У більшості випадків дані відображаються у вікні Access у вигляді таблиці. Це зручно для одночасного перегляду великої кількості записів. Але користувач може працювати з даними і за допомогою форми, у якій видно тільки один запис. Вибір способу залежить від частоти зміни даних.

Якщо дані будуть змінюватися часто, то краще помістити їх у форму, оскільки в режимі форми можна сконцентрувати увагу на даних, які належать до відповідного запису.

Будь-яка форма будується на основі таблиці або запиту. Імена полів переносяться з таблиці. Поля у формі розташовуються за бажанням. На основі однієї таблиці можна побудувати декілька форм: одну - для керівника, другу - для бухгалтера, третю - для завідувача складу тощо.

Форма використовується не тільки для перегляду, а й для коригування даних - можна додати (вилучити) запис або змінити значення в полі.

*Форму можна створювати трьома способами:* за допомогою конструктора, за допомогою майстра форм, використовуючи автоформу.

Майстер форм "керує" процесом їх створення. У результаті діалогу користувача і майстра з'являється готова форма. *Автоформа* створюється на основі таблиці одного з типів: у стовпчик, рядкова, таблична.

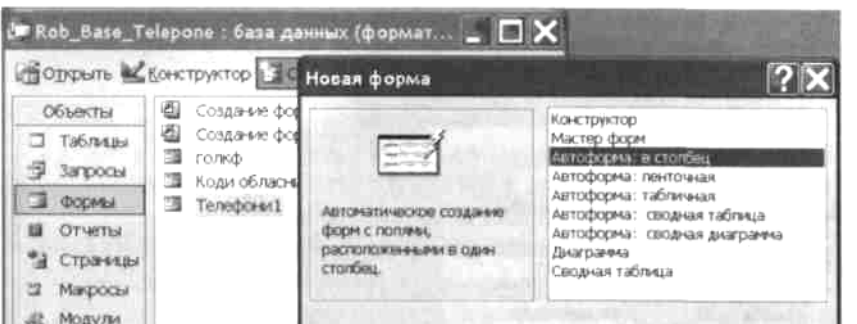

Для створення форми слід відкрити вкладку *Форми у* вікні бази даних і натиснути кнопку Автоформа: в стовпчик.

У нижній частині вікна, у політ *"джерело даних " слід вибрати таблицю чи запит, на основі якого створюється форма* і натиснути кнопку ОК, після

чого одержимо готову форму:

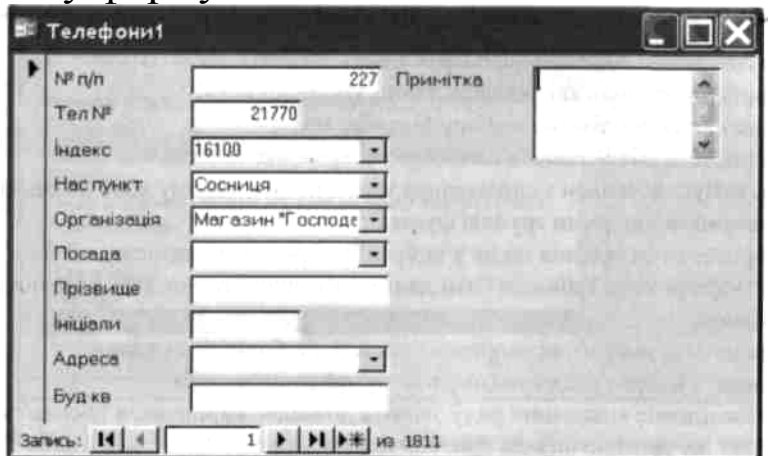

Щоб зробити форму більш привабливою, потрібно перейти в режим конструктора. Користуючись відповідними командами меню або кнопками панелей інструментів, удосконалити дизайн форми за своїм бажанням.

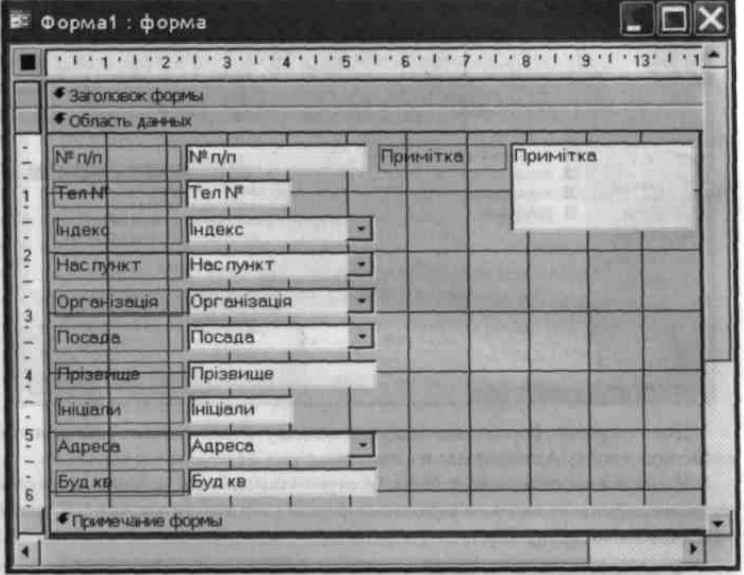

Створення запитів. Засобами запиту можна:

• вибрати записи, які задовольняють умови відбору;

- включити в таблицю відбору потрібні поля;
- провести обчислення в кожному з одержаних записів;
- згрупувати записи з однаковими значеннями в одному або кількох полях і виконати над ними групові функції;
- провести оновлення полів у вибраній підмножині записів;
- створити нову таблицю бази даних, використовуючи дані з існуючих таблиць;
- вилучити вибрані підмножини записів з таблиці бази даних;
- додати вибрану підмножину в іншу таблицю записів.

Послідовне виконання ряду запитів дозволяє вирішувати досить складні завдання, не звертаючись до програмування.

У Ассеss запити поділяються:

- *(OВЕ-запити* (запит за зразком) параметри установлюються у вікні конструктора;
- *SQL-запити* (структурована мова запитів) при їх створенні використовуються оператори та функції мови SQL, яка дозволяє створювати складні запити у будь-якій кількості. Але користувачампочатківцям рекомендується створювати QBE-запити.

QВЕ-запити у свою чергу поділяються на такі:

- *запит на вибірку* вибирає дані із взаємопов'язаних таблиць та інших запитів. Результатом є таблиця, яка існує до закриття запиту. З цим запитом пов'язаний і запит на створення таблиці. Відрізняється він тим, що результати запиту зберігаються в новій таблиці;
- *запити-дії* це запити на оновлення, додавання, вилучення записів;
- *параметричні запити* це варіанти базового запиту, які мало чим відрізняються один від одного. Під час роботи з цим запитом критерій відбору вводить користувач;
- *перехресні запити* дозволяють компактно відображати відібрані дані і об'єднувати однорідну інформацію. Таблиці, у яких відображаються результати виконання перехресного запиту, зручні для створення діаграм і графіків за допомогою майстра.

Для створення запиту у вікні бази даних слід відкрити вкладку *Запит* і натиснути кнопку Створення запиту в режимі конструктора. У вікні *Додавання таблиці* потрібно вибрати таблиці та запити, і натиснути кнопку Додати.

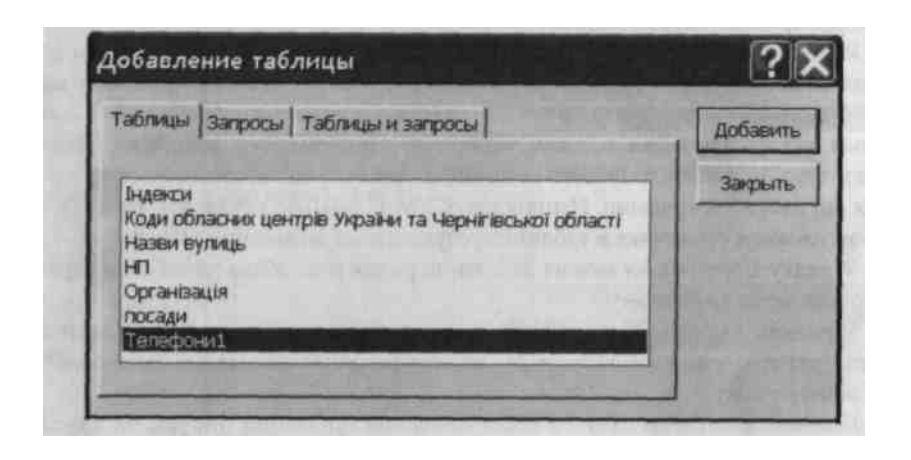

Вийти з цього вікна можна кнопкою Закрити. У результаті на екрані з'явиться вікно конструктора запиту поділене на дві панелі.

Верхня панель містить схему даних запиту, яка складається з вибраних для цього запиту таблиць і запитів з існуючими зв'язками між ними. Нижня панель с бланком запиту за зразком, який потрібно заповнити. Кожний стовпчик бланка належить до одного поля, з яким треба працювати в запису.

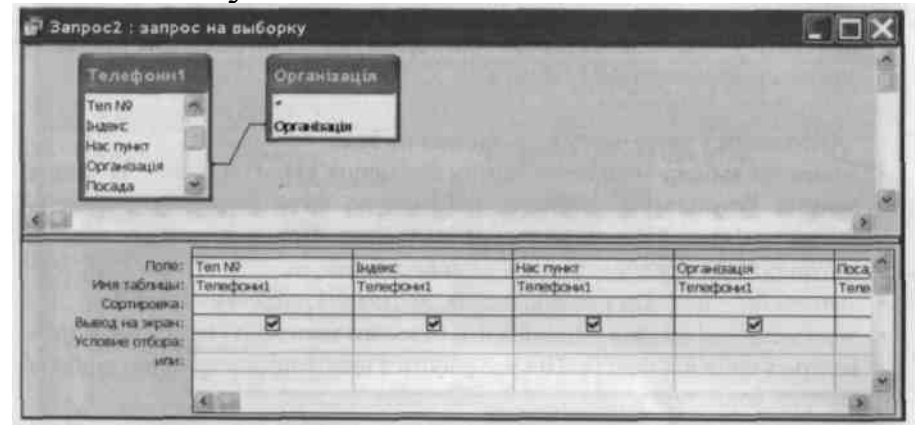

У рядок *Поле* необхідно перетягти імена полів, які будуть використані в запиті. Щоб виділити одне поле слід клацнути один раз по імені цього поля; декілька полів - натиснути клавішу Ctrl і клацнути по іменах полів. Щоб виділити всі поля, потрібно з натиснутою клавішею Shift клацнути перше, а потім відразу останнє поле таблиці. Для вилучення поля з бланка запиту треба виділити колонку, в якій воно знаходиться, і натиснути клавішу Del або вибрати команду Правка Видалити стовпчики.

Рядок *Групова операція.* Після клацання на будь-якому полі цього рядка з'явиться список типів і групових операцій: Групування (записи з однаковою назвою будуть об'єднані в один запис), 8шп (підсумовування значень визначеного поля, які знаходяться в записах, відібраних запитом), АУ§, МІП, Мах, Соипі, Вираз тощо. Ім'я обчислюваного поля виводиться перед виразом і відокремлюється від нього двокрапкою. Наприклад,

СУМ:ПЛОЩА\*УРОЖАЙ. Ім'я СУМ стає заголовком стовпчика в таблиці з результатами виконання запиту.

У рядку *Сортування* можна вказати порядок виведення запитів на екран (за зростанням, за спадом).

У рядках *Умова відбору:* та *або (или):* можна вказати умовні або логічні вирази, які дозволяють відібрати для запиту тільки ті записи, які задовольняють задану умову.

Готовий запит виконується після клацання по кнопці Запуск на панелі інструментів *Конструктор запитів* або вибору команди ЗапитЗапуск, або Вигляд Режим таблиці.

Якщо треба внести зміни в запит, треба перейти в режим конструктора запиту кнопкою панелі інструментів Вигляд або за допомогою команди меню Вигляд Конструктор.

Прості запити можуть бути створені за допомогою Майстра.

#### Хід роботи

1. Завантажте програму опрацювання бази даних MS Access.

2. Відкрийте базу даних створену на попередньому занятті.

3. Завдання 1. Створіть форму для таблиці АГРЕГАТИ. Для цього у головному вікні БД виберіть закладку Форми і натисніть на кнопку Створити. *Випишіть способи створення форм*.  $\mathcal{L}_\text{max}$  and  $\mathcal{L}_\text{max}$  and  $\mathcal{L}_\text{max}$  and  $\mathcal{L}_\text{max}$  and  $\mathcal{L}_\text{max}$  and  $\mathcal{L}_\text{max}$ 

4. Активізуйте майстра форм і виконайте всі його вказівки (кроки). У вікні Нова форма виберіть майстра форм, а також джерело даних – таблицю АГРЕГАТИ/Ok.

 $\mathcal{L}_\text{max}$  and  $\mathcal{L}_\text{max}$  and  $\mathcal{L}_\text{max}$  and  $\mathcal{L}_\text{max}$  and  $\mathcal{L}_\text{max}$  and  $\mathcal{L}_\text{max}$ 

5. Виберіть поля, які повинні бути у формі. Для цього скористайтеся кнопкою>> або > і натисніть на кнопку Далі.

*6.* Виберіть зовнішній вигляд форми. Наприклад, задайте вигляд В один стовпець/Далі. *Випишіть вигляди форм\_\_\_\_\_\_\_\_\_\_\_\_\_\_\_\_\_\_\_* 

 $\mathcal{L}_\mathcal{L} = \mathcal{L}_\mathcal{L}$  $\mathcal{L}_\mathcal{L} = \mathcal{L}_\mathcal{L}$ 

*7.* Виберіть стиль форми (тло, заставку): стандартний, камінь або глобус. Далі. Які ще є стилі? *Випишіть їх*.

8. Надайте формі назву. Уведіть назву:АГРЕГАТИ/Увімкніть режим авто відкриття форми (перший вимикач)/Готово.

9. Перегляньте усі записи. Користуйтеся кнопками гортання у нижній частині форми. *Замалюйте кнопки у звіт. \_\_\_\_\_\_\_\_\_\_\_\_\_\_\_\_\_\_\_\_\_\_\_\_\_\_\_*

10. Вставте новий запис на свій розсуд. Для цього скористайтесь кнопкою внизу форми Вставити запис.

11. Перейдіть у режим конструктора для вставляння нових елементів у форму. Для цього виконайте команди Вигляд/Конструктор. Переконайтеся, що на екрані є панель елементів керування. Якщо немає, то виконайте команди Вигляд/Панель елементів.

12. Збільшіть розміри вікна конструктора і його частин методом перетягування меж.

13. Підготуйте форму для введення заголовків і приміток командами Вигляд/Заголовки/Примітки.

*14.* Уведіть заголовок форми АГРЕГАТИ АТП і розмалюйте його. Для цього натисніть на кнопку  $A^a$  на ПІ і клацніть у полі заголовка конструктора форми, введіть текст заголовка. *Запишіть його у звіт.* 

*15.* У правому нижньому куті форми вставте текст з назвою групи. *Вкажіть назву.\_\_\_\_\_\_\_\_\_\_\_\_\_\_\_\_\_\_\_\_\_\_\_\_\_\_\_\_\_\_\_\_\_\_\_\_\_\_\_\_\_\_\_\_\_\_\_\_\_*

16. У полі приміток вставте текст : Роботу виконав(ла) і своє прізвище.

17. Перегляньте результати роботи на екрані, задавши режим форми. Вигляд/Режим форми.

18. Завдання 2. Розрахувати кількість нормо-змін і витрату пального для виконання комплексу весняно-польових робіт.

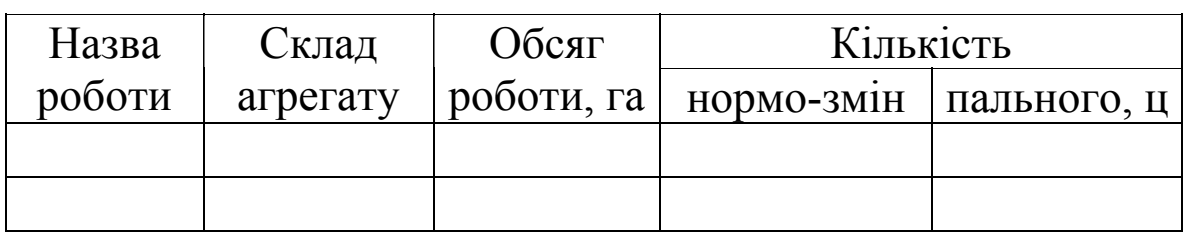

19. Для розрахунку створити запит:

• створити запит у режимі конструктора Запити/Створити /Конструктор/ОК;

• у вікні Додавання таблиці додати в запит таблиці Агрегати, Роботи;

• у вікні Запит на вибірку шляхом перетягування імен полів таблиць у рядок Поле сформувати запит План робіт;

• виконати обчислення нормо-змін: у новому стовпчику, у рядку Поле ввести Нормо-зміни: [ОР]/[ЗНВ], де: Нормо-зміни - назва стовпчика, ОР обсяг роботи, ЗНВ - змінна норма виробітку; *Результат запишіть у звіт.\_\_\_\_\_\_\_\_\_\_\_\_\_\_\_\_\_\_\_\_\_\_\_\_\_\_\_\_\_\_\_\_\_\_\_\_\_\_\_\_\_\_\_\_\_\_\_\_\_\_\_\_\_\_\_\_\_\_\_* 

• аналогічно виконати обчислення витрати пального, помноживши обсяг роботи на витрату пального на 1 га. *Результат.\_\_\_\_\_\_\_\_\_\_\_\_\_\_\_\_\_\_\_\_\_\_*

20. Зберегти запит під назвою *План робіт.*

21. Зберегти зміни у файлі бази даних та завершити роботу з програмою. Оформити звіт.

#### **Контрольні запитання**

1. Які є способи відображення на екрані даних з БД?

2. Що таке форма?

3. Як створити і відредагувати форму у MS Access?

4. Які переваги мають форми над таблицями?

5. Для чого використовують фільтри, запити?

#### Розділ V

#### Комп'ютерні мережі. Мережа Internet.

#### Лабораторна робота № 14

Тема: Робота в середовищі Internet. Пошук необхідної інформації. Мета: Навчитися виконувати пошук інформації на Web-серверах мережі Internet.

#### *Теоретичні відомості.*

#### *Глобальна інформаційна служба WORLD WIDE WEB (WWW)*

WWW — це служба для пошуку документів у різних базах даних, яка заснована на гіпертекстовій логіці перегляду документів. Гіпертекст це багатовимірний текст, що може містити посилання різного напрямку або покажчики (адреси) на інші документи та посилання. За такими принципами, наприклад, побудований HELP Microsoft. Нова організація документів — гіпермедіа, дозволяє з'єднувати не тільки слова, а й рисунки, звуки або файли будь-якого типу даних. Для створення гіпертекстових або гіпермедіа-документів існує спеціальна мова гіпертекстової розмітки HTML.

Гіпермедіа-посилання, що присутні на сторінці WWW, описують місцезнаходження документа (URL), який програма-броузер повинна відобразити на екрані. URL (UNIFORM RESOURS LOCATOR) уніфіковний покажчик ресурсів, який дозволяє броузеру перейти безпосередньо до файла, що знаходиться на будь-якому сервері мережі.

Фактично, URL — це адреса сторінки WWW. Усі URL мають однаковий формат:

```
<схема доступу>://<комп'ютер>.<адреса файла у файловій системі
комп'ютера>
```
Наприклад:

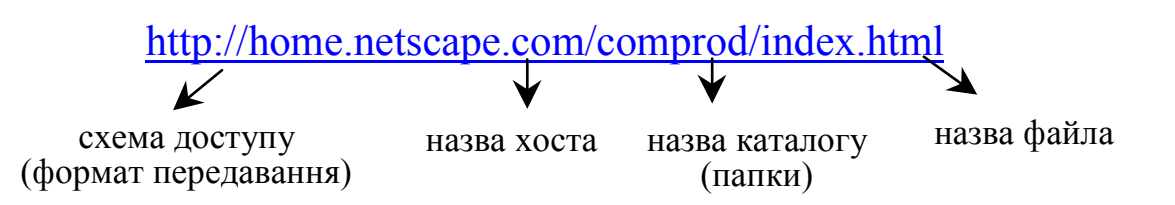

У табл. 1 наведені основні типи даних, що застосовуються у WWW.

Сучасні локальні мережі дозволяють створювати WWW — подібні системи всередині окремих корпорацій. Для цього необхідна тільки наявність внутрішньої локальної мережі з TCP/IP протоколом. Така технологія створення Internet — подібних локальних систем — має назву Intranet.

Таблиця 1

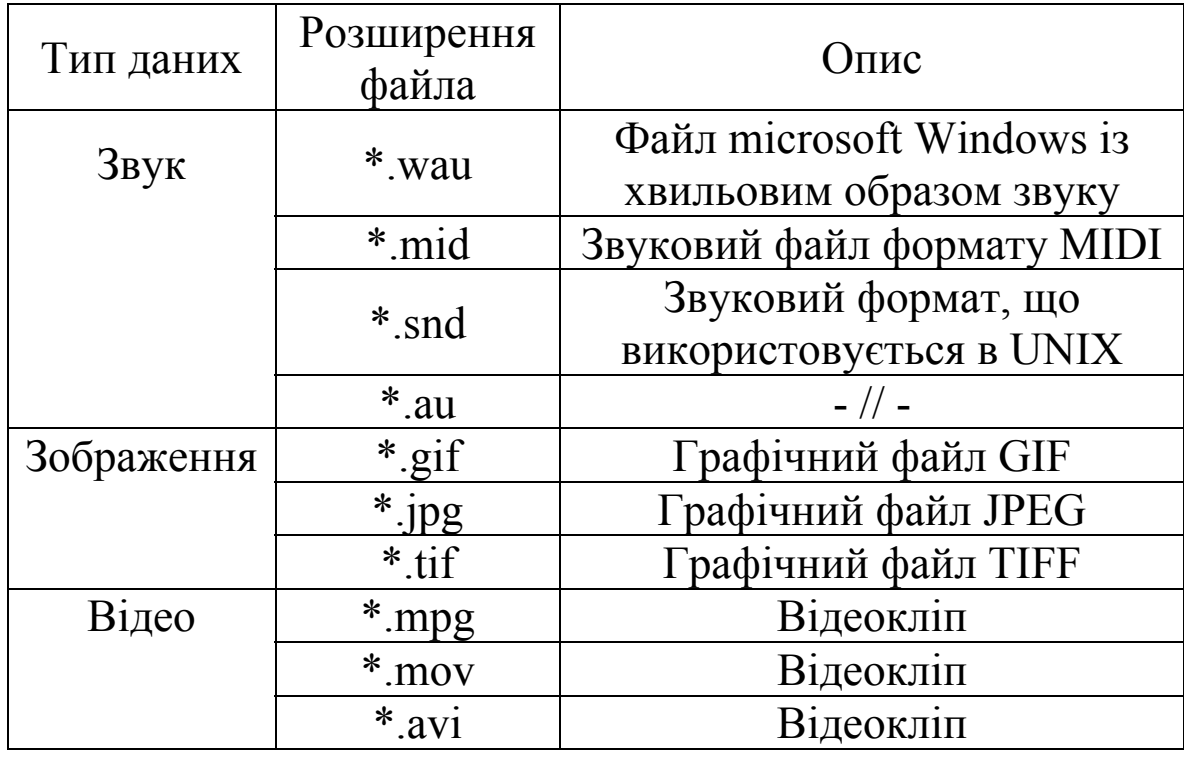

Для роботи з WWW використовуються спеціальні програми — WEBброузери, які створюють команду, пересилають її на сервер та отримують відповідь. Обробка даних в http складається з чотирьох етапів: відкриття зв'язку, пересилання повідомлень запиту, пересилання даних відповіді та закриття зв'язку. Найбільш поширені Web-броузери: Microsoft Internet Explorer та Netscape Navigator.

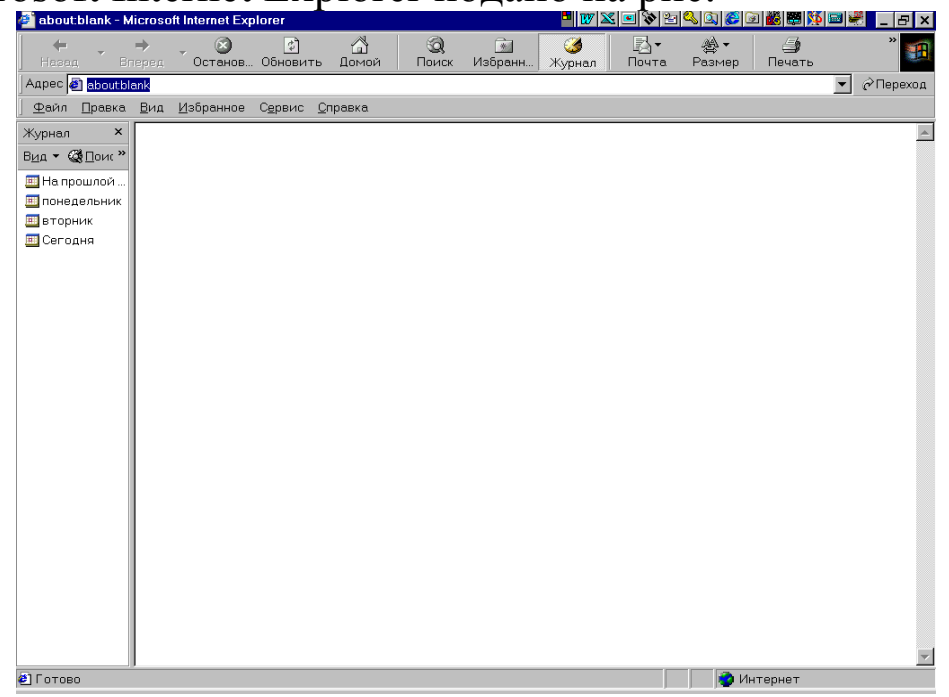

**Вікно Microsoft Internet Explorer подано на рис.** 

Вікно MS Internet Explorer

Для завантаження потрібної Web-сторінки необхідно ввести її адресу. За допомогою меню Файл цю сторінку можна зберегти на своєму диску або вивести на принтер.

#### Хід роботи

1. Запустіть броузер Internet (MS Internet Explorer або Netscape Navigator).

2. Відкрийте Web–сторінку Верховної Ради. Для цього введіть адресу: http://www.rada.kiev.com.

3. Розгляньте українсько-англійську транслітераційну таблицю. Клацніть один раз на підкресленому вище тексті-гіперпосиланні. *Перепишіть у звіт шість прикладів транслітерації українських слів.*

 $\mathcal{L}_\text{max}$  and  $\mathcal{L}_\text{max}$  and  $\mathcal{L}_\text{max}$  and  $\mathcal{L}_\text{max}$  and  $\mathcal{L}_\text{max}$  and  $\mathcal{L}_\text{max}$  $\mathcal{L}_\text{max}$  and  $\mathcal{L}_\text{max}$  and  $\mathcal{L}_\text{max}$  and  $\mathcal{L}_\text{max}$  and  $\mathcal{L}_\text{max}$  and  $\mathcal{L}_\text{max}$  $\mathcal{L}_\text{max}$  and  $\mathcal{L}_\text{max}$  and  $\mathcal{L}_\text{max}$  and  $\mathcal{L}_\text{max}$  and  $\mathcal{L}_\text{max}$  and  $\mathcal{L}_\text{max}$ 

4. Поверніться на титульну сторінку. Для цього натисніть кнопку Back. 5. Розгляньте четвертий розділ Конституції України. Для цього клацніть на гіперпосиланні Конституція України (1251), а коли сторінка відкриється – клацніть на Розділ 4. Розгляньте статтю 85 "Повноваження Верховної Ради". *Перепишіть у звіт текст пункту, що відповідає номеру вашого варіанта.* \_\_\_\_\_\_\_\_\_\_\_\_\_\_\_\_

6. Викличте сервер Yahoo. Для цього введіть адресу: http://www.yahoo.com або коротко www.yahoo.com.

7. Ознайомтеся з правилами вступу до вищих навчальних закладів м. Львова (або іншого міста, якщо це можна зробити). Для цього клацніть на гіперпосиланні Education . Уведіть ключолве слово Lviv і натисніть на кнопку Search. Розгляньте Web– сторінку деякого навчального закладу, клацнувши на відповідному гіперпосиланні. Чию Web– сторінку ви розглянули? *Хто ректор цього закладу?* 

8.Ознайомтеся зі списком 25 найновіших світових бестселерів з комп'ютерної техніки. Для цього поверніться на першу сторінку Yahoo або відкрийте новий файл і ще раз запустіть Yahoo. Відшукайте кнопку News and Media і натисніть на неї. Далі:

 $Books \Rightarrow Best seller Lists \Rightarrow Computer Literature Bestsellers.$ 

*Занотуйте у звіт назву книжки, номер якої у списку відповідає вашому варіанту.* \_\_\_\_\_\_\_\_\_\_\_\_\_\_\_\_\_\_\_\_\_\_\_\_\_\_\_\_\_\_\_\_\_\_\_\_\_\_\_\_\_\_

9. Ознайомтеся з прогнозом погоди у вашому регіоні на завтра. Для цього поверніться на першу сторінку Yahoo. Відшукайте гіперпосилання Weather і натисніть на ньому. У ведіть ключове слово (наприклад Lviv, тощо) і натисніть на кнопку Search. *Яка температура повітря буде завтра .\_\_\_\_\_\_\_\_\_\_\_\_\_\_\_\_\_\_\_\_\_\_\_\_\_\_* 

10\*. Розгляньте поточну таблицю чемпіонату України з футболу. Для цього введіть адресу: www.litech.lviv.ua, і коли відкриється сторінка, клацніть index. Скористайтесь смугами прокручування, щоб відшукати Ukrainian football, і відкрийте його, клацнувши на ньому. У розділі Current season клацніть на гіперпосиланні з номером (найвищим) чемпіонату. Хто посідає сьогодні перше місце? Яке місце посідають "Карпати" .

- 11\*. Виконайте пошук інформації на власний розсуд.
- 12. Закрийте всі відкриті файли (Close) і закінчіть роботу.

13. Оформіть звіт.

# **Контрольні запитання**

1. Що таке Internet?

- 2. Які сервіси надає Internet?
- 3. Поясніть основні поняття: сервери Internet, сервіс-провайдер, проксі-сервер, маршрутизатори, передача даних в Internet.
- 4. Для чого призначені та які ви знаєте протоколи Internet?
- 5. Які ви знаєте засоби пошуку інформації у мережі:

#### Розділ VІ

Використання комп'ютерної техніки на виробництві.

#### Лабораторна робота № 15

Тема: Використання ПЕОМ і програмного забезпечення для розв'язування задач фахового напрямку.

Мета: Систематизувати і удосконалити навички роботи у середовищі електронних таблиць Excel, при розв'язуванні задач за фаховим напрямком.

#### Хід роботи

Завдання 1.

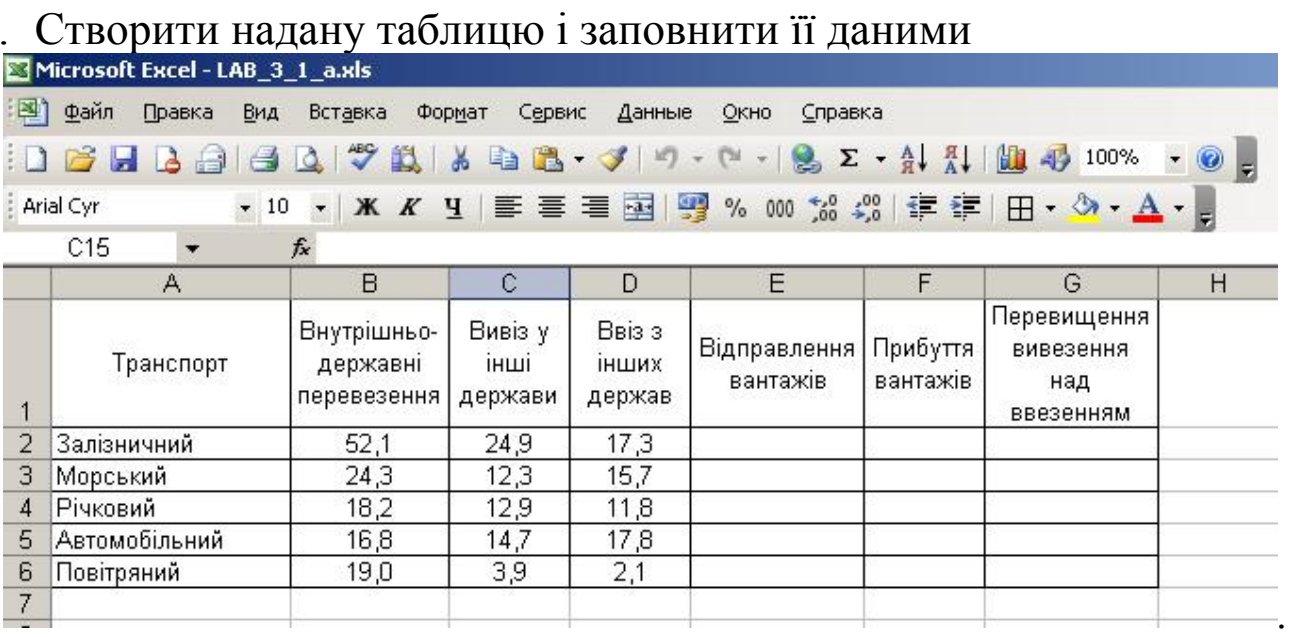

2. Провести необхідні розрахунки, за наступними формулами:

"Відправлення вантажів" = "Внутрішньо-державні перевезення" \* "Вивіз у інші держави"

"Прибуття вантажів" = "Внутрішньо – державні перевезення" \* "Ввіз з інших держав"

"Перевищення вивезення над ввезенням" = "Відправлення вантажів" – "Прибуття вантажів".

*Зауваження.* У формулах використовувати адреси клітин.

3. За даними колонки 1 та колонки 7 побудувати діаграму (гістограма).

4. Зберегти отриманий документ, як аркуш з іменем Trans, у власній папці.

Завдання 2. Створіть таблицю, заповніть її даними і розрахуйте відповідні графи.

1. Розрахуйте чисельність майстрів-наладчиків по господарству, які необхідні для виконання ремонтних робіт. Розрахунок провести за формулою:

 $N = \frac{T_o + L/V}{\hat{O}} \cdot K_1 \cdot K_2$ , де  $T_o$  – загальна трудомісткість, люд/год;

*V* – середня швидкість руху, км/год;

 $K_1, K_2$  – правочні коефіцієнти;

*L* – віддаль, яку прийнято за розрахунковий період, км;

*Ô* – Фонд річного робочого часу.

2. Завдання виконати згідно варіанту отриманого у викладача і результати занести в розрахункову таблицю:

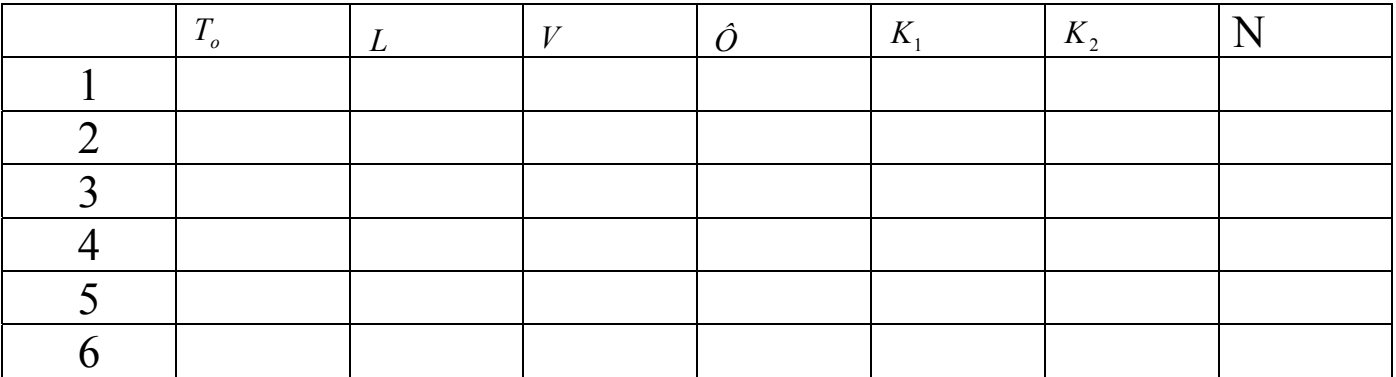

3. Результати обчислень колонки N округліть до цілих. *Замалюйте*  $\kappa$ *нопки*.

4. Розграфіть таблицю і збережіть її на аркуші 2. *Якими кнопками користувалися?\_\_\_\_\_\_\_\_\_\_\_\_\_\_\_\_\_\_\_\_\_\_\_\_\_\_\_\_\_\_\_\_\_\_\_\_\_\_\_\_\_\_\_\_\_\_* 

5. Встановіть параметри сторінки ЕТ: розмір паперу – А4, верхнє, нижнє поле – 2 см, праве поле – 3 см, ліве – 1,5 см.

5. Скопіюйте таблицю на Аркуш 3 і виведіть результати в режимі формул. *Процес опишіть*.\_\_\_\_\_\_\_\_\_\_\_\_\_\_\_\_\_\_\_\_\_\_\_\_\_\_\_\_\_\_\_\_\_\_\_\_\_

6. Задайте аркушам імена. *Вкажіть їх. \_\_\_\_\_\_\_\_\_\_\_\_\_\_\_\_\_\_\_\_\_\_\_\_\_\_* 

 $\overline{\phantom{a}}$  , and the contribution of the contribution of the contribution of the contribution of the contribution of  $\overline{\phantom{a}}$ 

 $\mathcal{L}_\mathcal{L} = \{ \mathcal{L}_\mathcal{L} = \{ \mathcal{L}_\mathcal{L} = \{ \mathcal{L}_\mathcal{L} = \{ \mathcal{L}_\mathcal{L} = \{ \mathcal{L}_\mathcal{L} = \{ \mathcal{L}_\mathcal{L} = \{ \mathcal{L}_\mathcal{L} = \{ \mathcal{L}_\mathcal{L} = \{ \mathcal{L}_\mathcal{L} = \{ \mathcal{L}_\mathcal{L} = \{ \mathcal{L}_\mathcal{L} = \{ \mathcal{L}_\mathcal{L} = \{ \mathcal{L}_\mathcal{L} = \{ \mathcal{L}_\mathcal{$ 

#### Завдання 3.

1. На аркуші 4 створити надану таблицю і заповнити її даними, використовуючи стандартні математичні функції. Для цього пригадайте можливості Майстра функцій.

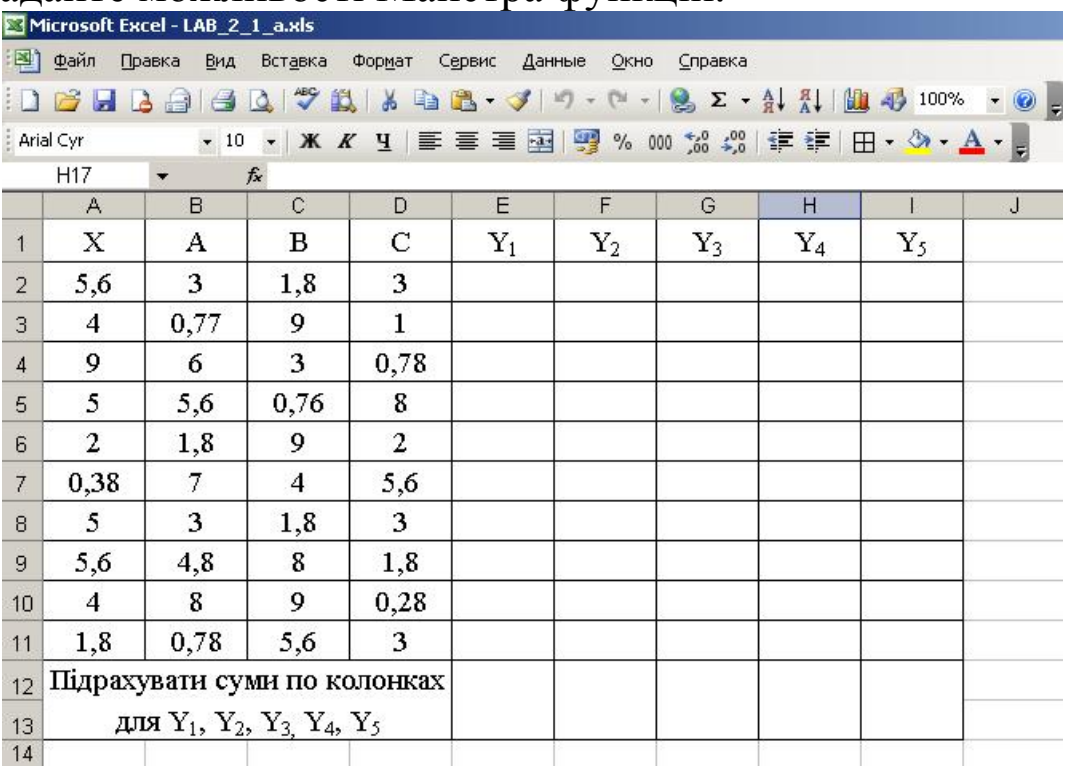

2. Провести необхідні розрахунки  $Y_1$ ,  $Y_2$ ,  $Y_3$ ,  $Y_4$ ,  $Y_5$ , за наступними формулами:

$$
Y_1 = A \cdot X^2 + B \cdot X + C
$$

 $Y_3 = A \cdot X^2 + B \cdot X + C$ <br> $Y_3 = A \cdot X^2 + \sin X^2 - B \cdot C$ 

$$
Y_2 = A \cdot X^2 + \frac{A + C - X^2}{A^3 \cdot \sqrt{X}}
$$

$$
Y_4 = A \cdot X^2 + \cos(X^2 + A^2) + \frac{B}{C}
$$
  
 
$$
Y_5 = A + X^2 + \frac{A^4 + C^3 - X^2}{A^3 \cdot \sqrt{X}}
$$

3. Підрахувати суму для Y1, Y2, Y3, Y4, Y5. *Результат запишіть у звіт*.\_\_\_\_\_\_\_\_\_\_\_\_\_\_\_\_\_\_\_\_\_\_\_\_\_\_\_\_\_\_\_\_\_\_\_\_\_\_\_\_\_\_\_\_\_\_\_\_\_\_\_\_\_\_\_

4. Закрийте вікно книги із збереженням інформації. Завершіть роботу з програмою. Оформіть звіт.

#### Література

- 1. Редько М.М. Інформатика та комп'ютерна техніка. Вінниця: Нова книга, 2007. – 567 с.
- 2. Глинський Я.М. Інформатика.(у 2-х книжках) Львів, 2006. –254 с.
- 3. Я.М. Гуржій, Н.І. Поворознюк, В.В.Самсонов. Інформатика та інформаційні технології. – Харків: компанія СМІТ, 2003. – 351 с.
- 4. Руденко В.Д., Макарчик О.М., Патланжоглу М.О. Практичний курс інформатики. – К.: Фенікс, 2001. 370 с.
- 5. Глинський Я.М. Практикум з інформатики. Львів, 2006. 245 с.
- 6. Гаєвський О. Ю. Інформатика. Навчальний посібник. К.: Видавництво Ф.С.К., 2003. 502 с.
- 7. Глинський Я.М., Ряжська В.А. Інтернет. Сервіси, HTML і Webдизайн. Навчальний посібник. – Львів – Деол, 2002. 165 с.
- 8. Зарецька І.Т., Гурій А.М., Соколов О.Ю. Інформатика. (у 2-х частинах). –К.: Форум, 2004. 391 с.

#### РЕЦЕНЗІЯ

на робочий зошит з навчальної дисципліни «Комп'ютеризація с.г. виробництва» розроблений викладачем комп'ютеризації Доскоч Г.Я.

Робочий зошит з навчальної дисципліни «Комп'ютеризація с.г. виробництва» для студентів спеціальності 5.10010201 «Експлуатація та ремонт машин і обладнання агропромислового виробництва» розроблений у відповідності з діючою програмою, затвердженою начальником Департаменту кадрової політики аграрної освіти та науки від 10.06.2003 р.

Робочий зошит щодо підготовки, проведення та практичних навичок роботи з комп'ютером і програмним забезпеченням підготовлений з метою підвищення ефективності вивчення курсу «Комп'ютеризація с.г. виробництва» в цілому та орієнтований на поглиблене розуміння студентами завдань, поставлених перед ними на лабораторних заняттях та їх розв'язання шляхом роботи з програмами.

Лабораторні роботи розроблені згідно розділів пропонованих для вивчення навчальною програмою. Розробки лабораторних робіт містять основний теоретичний матеріал щодо змісту лабораторної роботи, опис лабораторного обладнання, послідовність та завдання виконання роботи з методичними вказівками, що сприяє в разі необхідності провести коректування, подолання прогалин у знаннях. Контрольні запитання, якими завершується кожна робота, відносяться як до теоретичної, так і до виконавчої частини роботи.

Завдання, які ставляться для виконання на лабораторних роботах, в певній мірі забезпечують зв'язок з іншими дисциплінами спеціальності та виробництвом, що дає можливість розкрити для студента роль та значення комп'ютерних технологій для підготовки майбутнього спеціаліста.

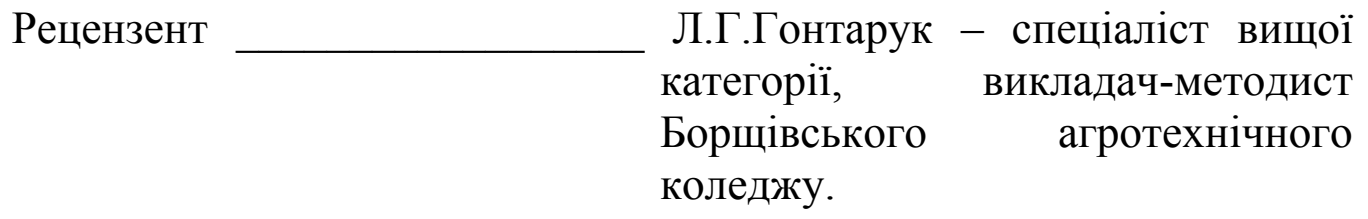

72